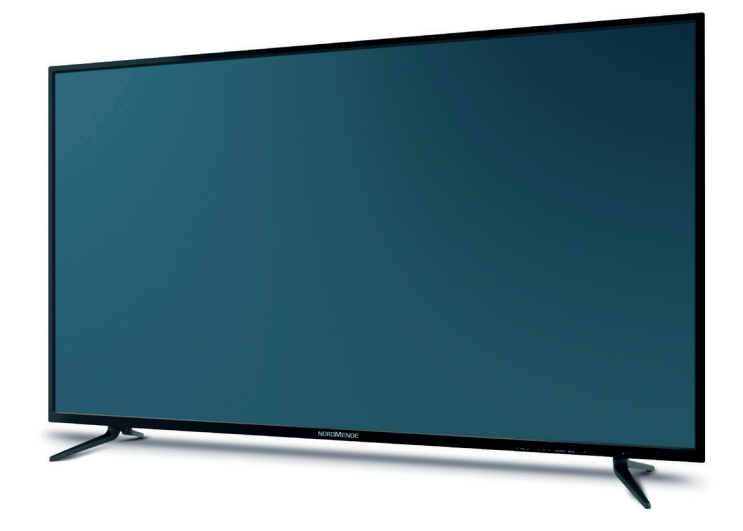

# Digitalfernseher **BEDIENUNGS-ANLEITUNG**

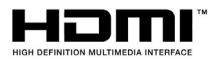

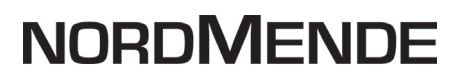

## <span id="page-1-0"></span>**1 Abbildungen**

43" und 49"

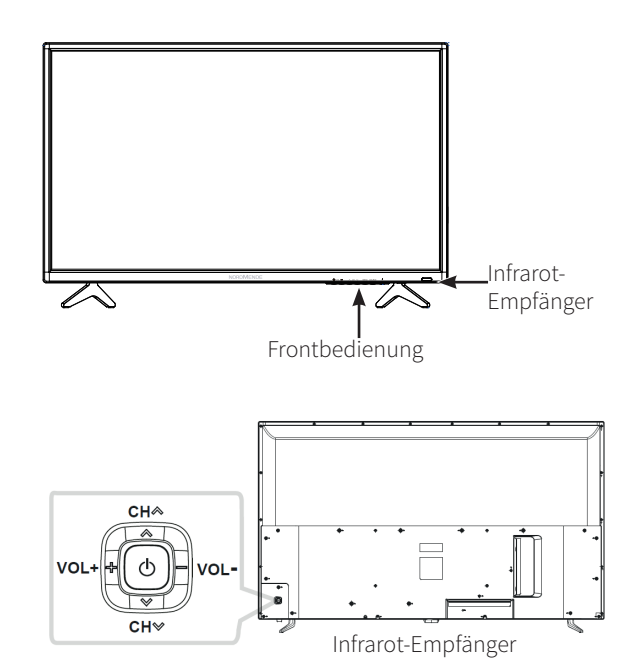

55"

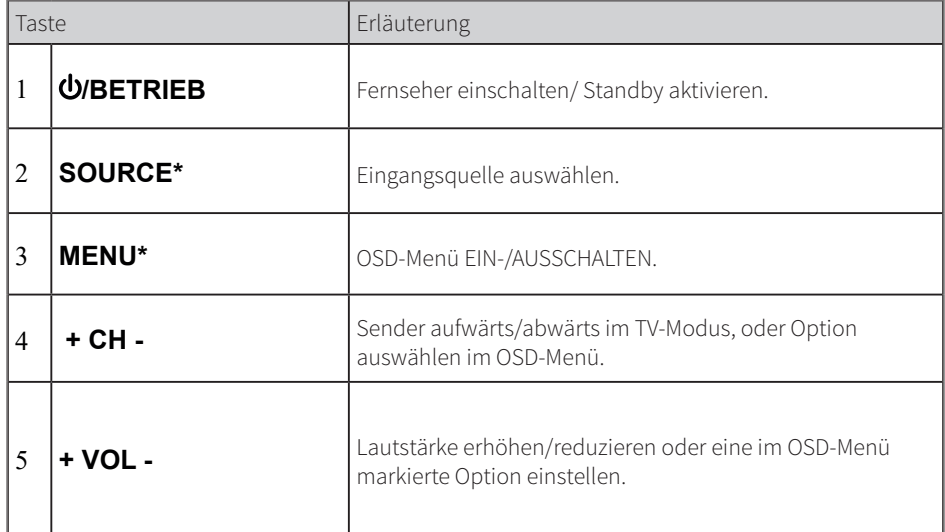

Seite 2 \*Nicht bei 55"

#### <span id="page-2-0"></span>**1.1 Fernbedienung**

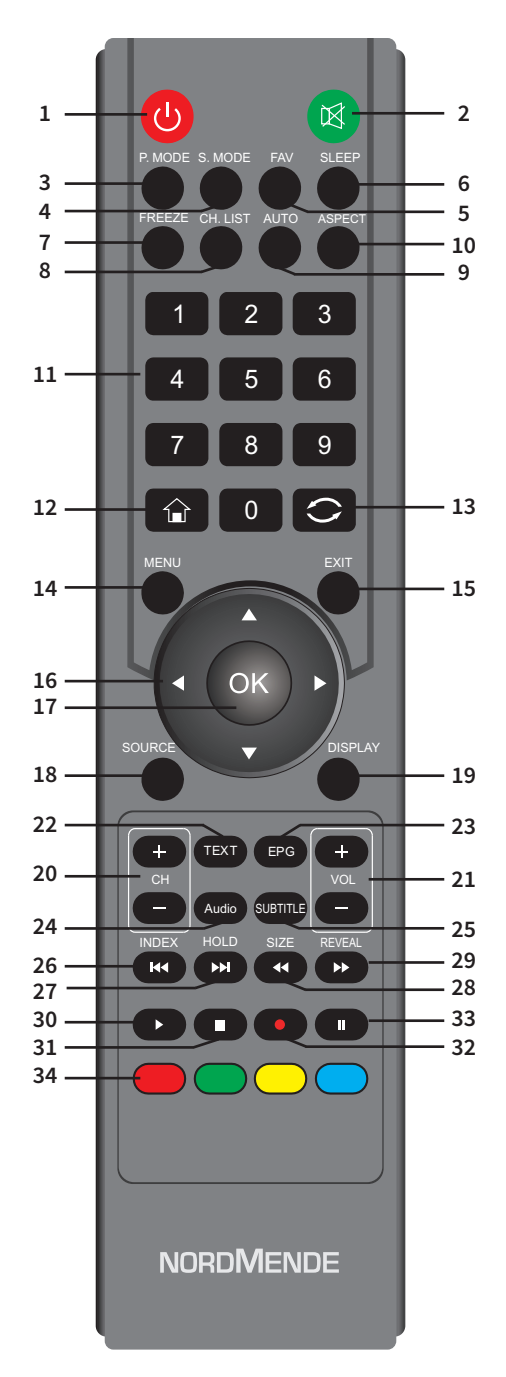

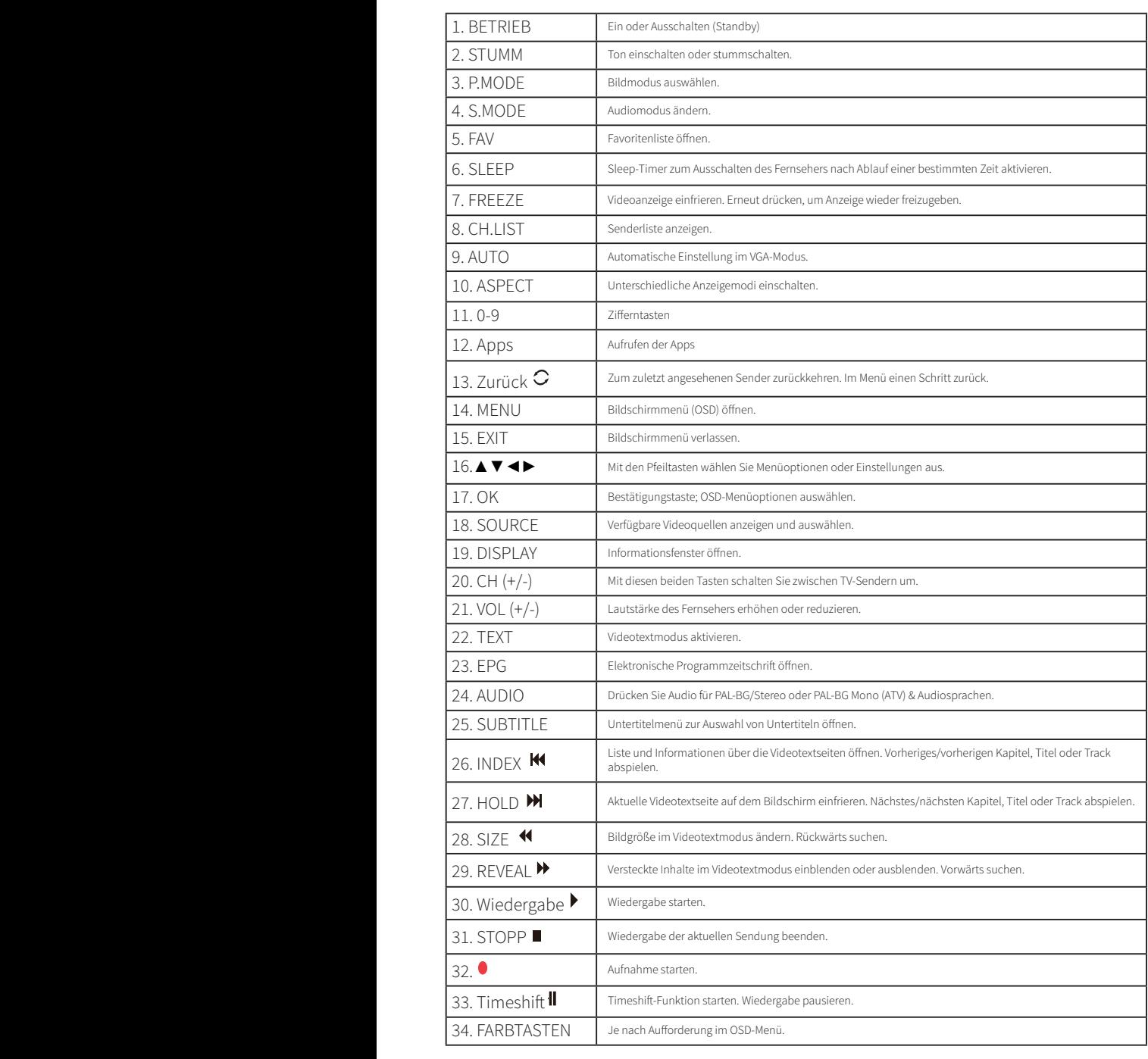

#### Inhaltsverzeichnis

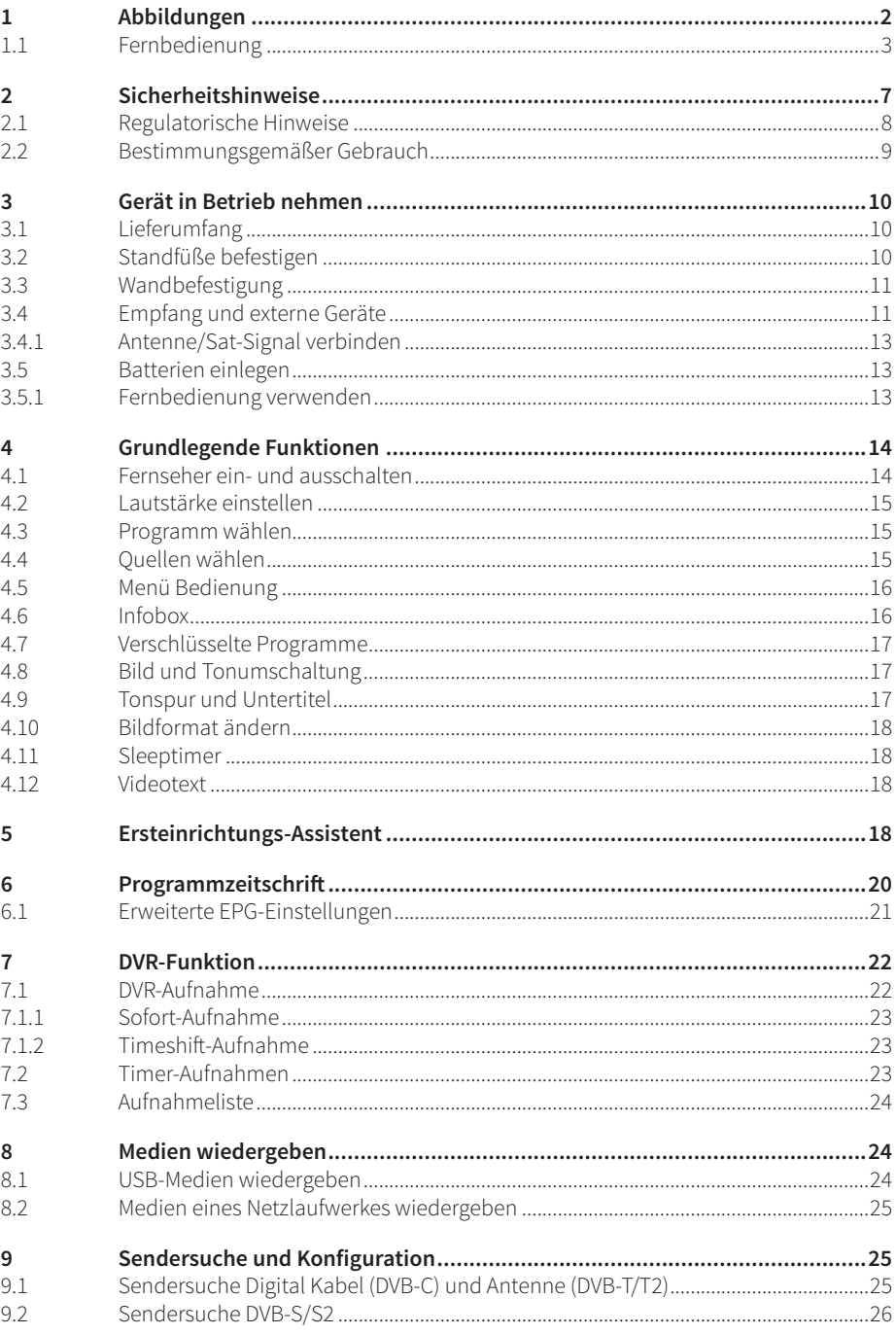

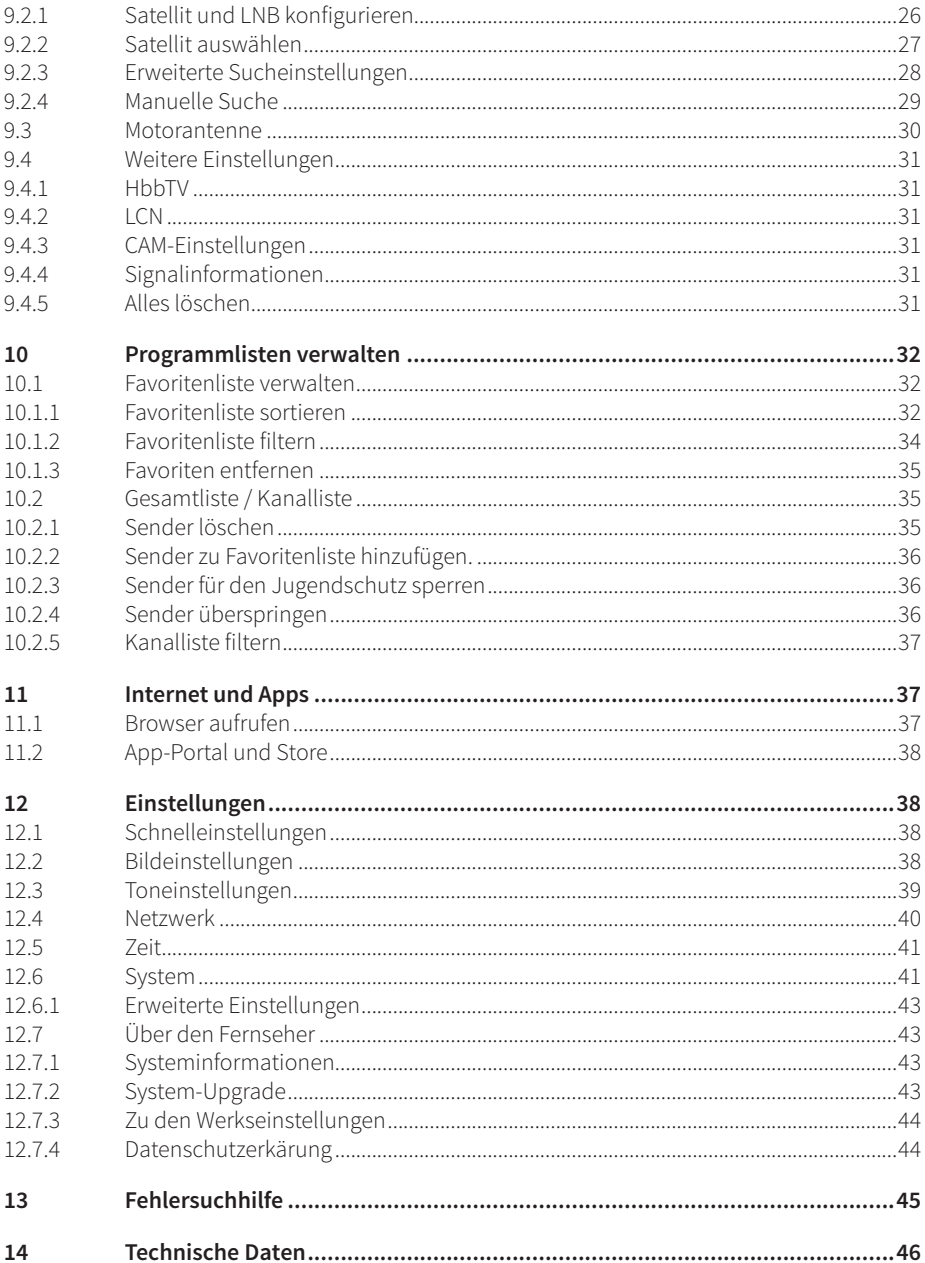

## <span id="page-6-0"></span>**2 Sicherheitshinweise**

- > Diese Bedienungsanleitung durchlesen.
- > Diese Bedienungsanleitung gut aufbewahren.
- > Alle Warnungen beachten.
- > Alle Anleitungen befolgen.
- > Fernseher nicht in der Nähe von Wasser verwenden.
- > Nur mit einem trockenen Lappen reinigen.
- > Ventilationsöffnungen nicht abdecken. Gemäß Herstellerangaben installieren.
- > Nicht in der Nähe von Wärmequellen wie Heizkörpern, Heizregistern, Öfen oder anderen wärmeabstrahlenden Geräten (einschließlich Verstärkern) installieren.
- > Netzkabel so verlegen, dass niemand darauf treten und das Kabel nicht geknickt werden kann, insbesondere an den Steckern, an Verteilersteckdosen und an der Stelle, an der das Kabel aus dem Gerät austritt.
- > Nur vom Hersteller vorgegebenes Zubehör verwenden.
- > Nur mit dem vom Hersteller empfohlenen oder den im Lieferumfang enthaltenen Wagen, Ständern, Stativen, Halterungen oder Tischen verwenden. Bei der Verwendung eines Wagens ist beim Umstellen des Wagens/Fernsehers Vorsicht geboten, da beide Teile umkippen könnten.
- > Fernseher während Gewittern oder längeren Zeiten des Nichtgebrauchs vom Netz trennen.
- > Wartungsarbeiten nur durch qualifiziertes Wartungspersonal. Wartung ist erforderlich, wenn das Gerät beschädigt ist, u.a. wenn das Netzkabel oder der Netzstecker beschädigt ist, Flüssigkeit oder Gegenstände in das Gerät eingedrungen sind, das Gerät Regen oder Feuchtigkeit ausgesetzt war oder das Gerät nicht ordnungsgemäß funktioniert oder fallengelassen wurde.
- > WARNUNG: Um die Gefahr von Feuer oder Stromschlag zu vermeiden, muss der Fernseher vor Regen und Feuchtigkeit geschützt werden.
- > Das Gerät ist nicht spritz- oder tropfwasserdicht. Stellen Sie keine mit Flüssigkeit gefüllten Gegenstände wie Vasen auf das Gerät.
- > Der Netzstecker oder der Gerätestecker müssen immer frei zugänglich sein.
- > Gebrauch im Außenbereich: Dieser Fernseher ist nicht für den Außengebrauch geeignet. Schützen Sie den Fernseher vor Regen, da anderenfalls die Gefahr von Feuer oder Stromschlag besteht. Schützen Sie den Fernseher vor direkter Sonneneinstrahlung, da er anderenfalls erhitzen und beschädigt werden könnte.

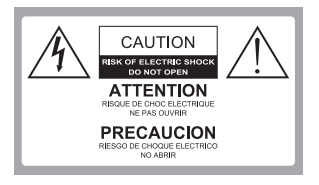

#### Sicherheit:

UM DIE GEFAHR VON STROMSCHLÄGEN ZU VERMEIDEN, RÜCKSEITIGE ABDECKUNG (ODER RÜCKSEITE) NICHT ENTFERNEN. ES BEFINDEN SICH KEINE VOM NUTZER ZU WARTENDEN TEILE IM INNEREN. WARTUNG NUR DURCH QUALIFIZIERTE FACHKRÄFTE.

<span id="page-7-0"></span>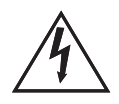

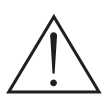

Gefährliche Spannung: Der Blitz mit Pfeilspitze innerhalb eines gleichseitigen Dreiecks warnt den Nutzer vor gefährlicher Spannung im Inneren des Produkts, die stark genug ist, Stromschläge zu verursachen.

Anleitung:

Das Ausrufezeichen innerhalb eines gleichseitigen Dreiecks weist den Nutzer auf wichtige Gebrauchs- und Wartungsanleitungen in der Begleitliteratur des Produkts hin.

#### **WARNUNG!**

- > Installieren Sie den Fernseher nicht in einer instabilen Position. Der Fernseher könnte herunterfallen und dadurch schwerwiegende oder sogar tödliche Unfälle verursachen. Viele Verletzungen, insbesondere bei Kindern, können durch Implementierung folgender Vorsichtsmaßnahmen vermieden werden.
- > Verwenden Sie nur vom Hersteller des Fernsehers empfohlene Schränke oder Sockel.
- > Verwenden Sie nur Möbel, die dem Gewicht des Fernsehers standhalten können.
- > Achten Sie darauf, dass keine Kanten des Fernsehers über das tragende Möbelstück hervorragen.
- > Stellen Sie den Fernseher nicht auf erhöhte Möbelstücke (z.B. Hängeschränke oder Bücherregale), ohne sowohl das Möbelstück als auch den Fernseher mit einer entsprechenden Halterung zu sichern.
- > Stellen Sie den Fernseher nicht auf Stoffe oder andere Materialien, die sich zwischen dem Gerät und der tragenden Fläche befinden.
- > Erklären Sie Kindern die Gefahren, die entstehen, wenn sie auf Möbelstücke klettern um den Fernseher oder dessen Tasten zu erreichen.
- > Falls Ihr alter Fernseher einbehalten oder transportiert wird, gelten die oben genannten Informationen gleichermaßen.

#### **2.1 Regulatorische Hinweise**

Dieses Produkt ist qualitätsgeprüft und mit der gesetzlichen Gewährleistungszeit von 24 Monaten ab Kaufdatum versehen. Bitte bewahren Sie den Rechnungsbeleg als Kaufnachweis auf. Bei Gewährleistungsansprüchen wenden Sie sich bitte an den Händler des Produktes.

Ihr Gerät trägt das CE-Zeichen und erfüllt alle erforderlichen EU-Normen. Änderungen und Druckfehler vorbehalten. Stand 8/18

<span id="page-8-0"></span>Abschrift und Vervielfältigung nur mit Genehmigung des Herausgebers. Änderungen und Irrtümer vorbehalten. Abbildungen ähnlich. TechniSat und Wegavision sind eingetragene Warenzeichen der

> TechniSat Digital GmbH **TechniPark** Julius-Saxler-Straße 3 D-54550 Daun/Eifel [www.technisat.de](http://www.technisat.de)

NORDMENDE ist eine Marke der Technicolor oder verbundener Unternehmen, die unter Lizenz der TechniSat Digital GmbH verwendet wird.

Weitere Infos zu Ihrem und weiteren Geräten finden Sie auf der Nordmende Hompage [www.nordmende-ce.de](http://www.nordmende-ce.de)

Für Fragen und Informationen oder wenn es mit diesem Gerät zu einem Problem kommt, ist unsere Technische Hotline: Mo. - Fr. 8:00 - 20:00 unter Tel.: 06592/712 1500 erreichbar.

Für eine eventuell erforderliche Einsendung des Gerätes verwenden Sie bitte ausschließlich folgende Anschrift:

> TechniSat Digital GmbH Service-Center Nordstr. 4a 39418 Staßfurt

#### Həmr

HDMI, das HDMI-Logo und High Definition Multimedia Interface sind Marken oder eingetragene Marken von HDMI Licensing LLC.

Manufactured under license from Dolby Laboratories. Dolby, Dolby Audio and the double-D symbol are trademarks of Dolby Laboratories.

#### **HE HEVCAdvance**

Covered by one or more claims of the patents listed at patentlist.hevcadvance.com.

#### **2.2 Bestimmungsgemäßer Gebrauch**

Dieser Fernseher ist ausschließlich für den Empfang und die Wiedergabe von Bild- und Tonsignalen über die angegebenen Quellen bestimmt. Er darf nicht in Räumen mit hoher Luftfeuchtigkeit (z.B. Bad oder Sauna) betrieben werden.

## <span id="page-9-0"></span>**3 Gerät in Betrieb nehmen**

#### **3.1 Lieferumfang**

- 1x Digitalfernseher
- 1x Fernbedienung
- 2x Batterien
- 2x Standfüße inklusive Befestigungsmaterial (stand screw/Standfußschrauben)

1x Kurzanleitung

#### **3.2 Standfüße befestigen**

- 1. Legen Sie den Fernseher mit der Vorderseite auf einen weichen Lappen oder eine Polsterung. Positionieren Sie das Unterteil wie folgt.
- 2. Stecken Sie die Schrauben (mitgeliefert im Beutel stand screw/Standfußschrauben) in die Schraublöcher und ziehen Sie diese mit einem Schraubenzieher fest. Die Standfüße sind mit "L" (linke Seite) und "R" (rechte Seite) beschriftet.
- 3. Stellen Sie den Fernseher wieder aufrecht hin.

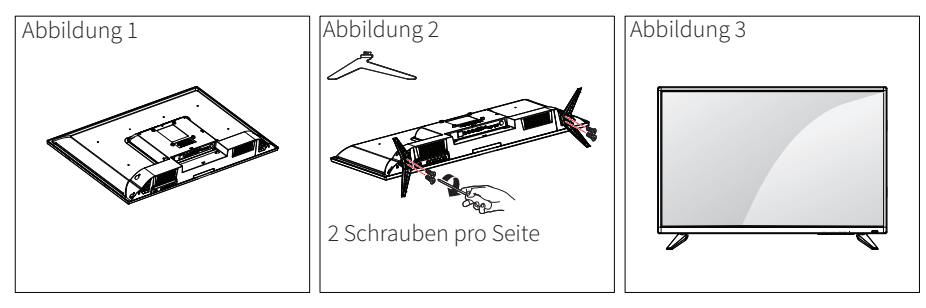

#### <span id="page-10-0"></span>**3.3 Wandbefestigung**  $\frac{1}{2}$  the  $\frac{1}{2}$  carefully and install the wall mountain  $\frac{1}{2}$  and  $\frac{1}{2}$  and  $\frac{1}{2}$  and  $\frac{1}{2}$  and  $\frac{1}{2}$  and  $\frac{1}{2}$  and  $\frac{1}{2}$  and  $\frac{1}{2}$  and  $\frac{1}{2}$  and  $\frac{1}{2}$  and  $\frac{1}{2}$  and  $\frac$

Befestigen Sie vorsichtig eine optionale Wandhalterung an der Rückseite des Geräts und beiestigen sie vorsichtig eine optionale wandhalterung an der Kucksene des derats und<br>installieren Sie die Wandhalterung senkrecht zum Boden an einer robusten Wand. Falls Sie materials of the Mandhard ang Senweent Zam Boden an einer robusten wand. Talls sie<br>den Fernseher an anderen Konstruktionen befestigen möchten, wenden Sie sich bitte an eine qualifizierte Fachkraft. Wir empfehlen, die Wandinstallation von einem professionellen Installateur durchführen zu lassen. bracket on a solid wall perpendicular to the solid wall perpendicular to the solid wall perpendicular to the s **VESA (A x B)** 200 x 200

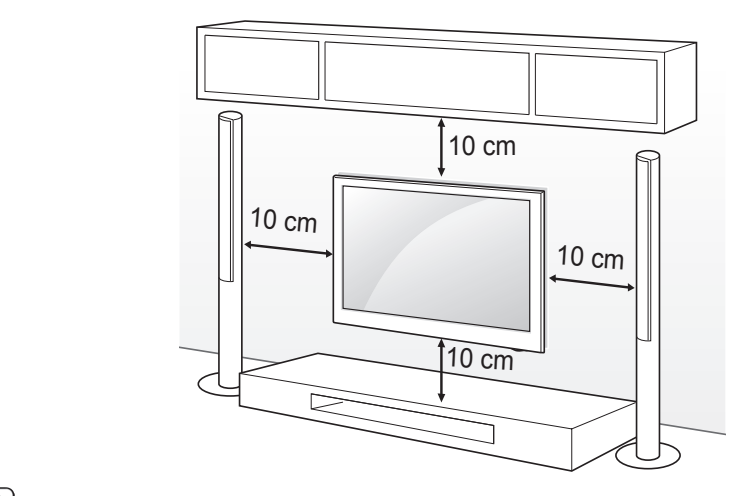

### $\left(\overline{\mathbf{i}}\right)$

 $\left(\mathbf{i}\right)$ 

Verwenden Sie nur Schrauben und Wandhalterungen, die den VESA-Normen entsprechen. Die Standardabmessungen der Wandhalterungen finden Sie in der  $\alpha$  for the wall mount  $\alpha$  are described wall model was described water. nachfolgenden Tabelle.

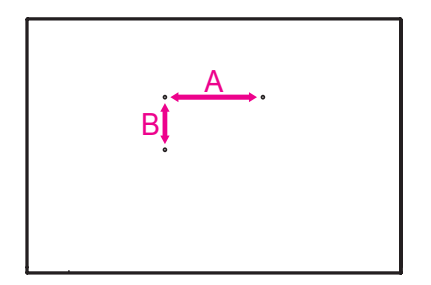

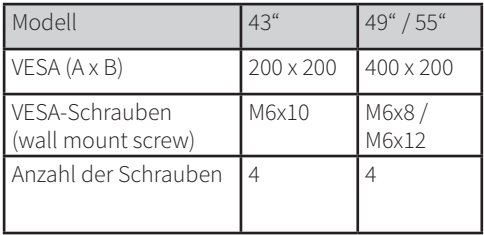

#### **3.4 Empfang und externe Geräte**

Sie können unterschiedliche externe Geräte mit dem Fernseher verbinden und den entsprechenden Eingangsmodus zur Auswahl des externen Geräts einschalten. Informieren Sie sich in der Bedienungsanleitung Ihres externen Geräts näher über die Verbindung.

Mögliche externe Geräte\*: HD-Empfänger, DVD-Player, Audiosysteme, USB-Speichergeräte und andere externe Geräte.

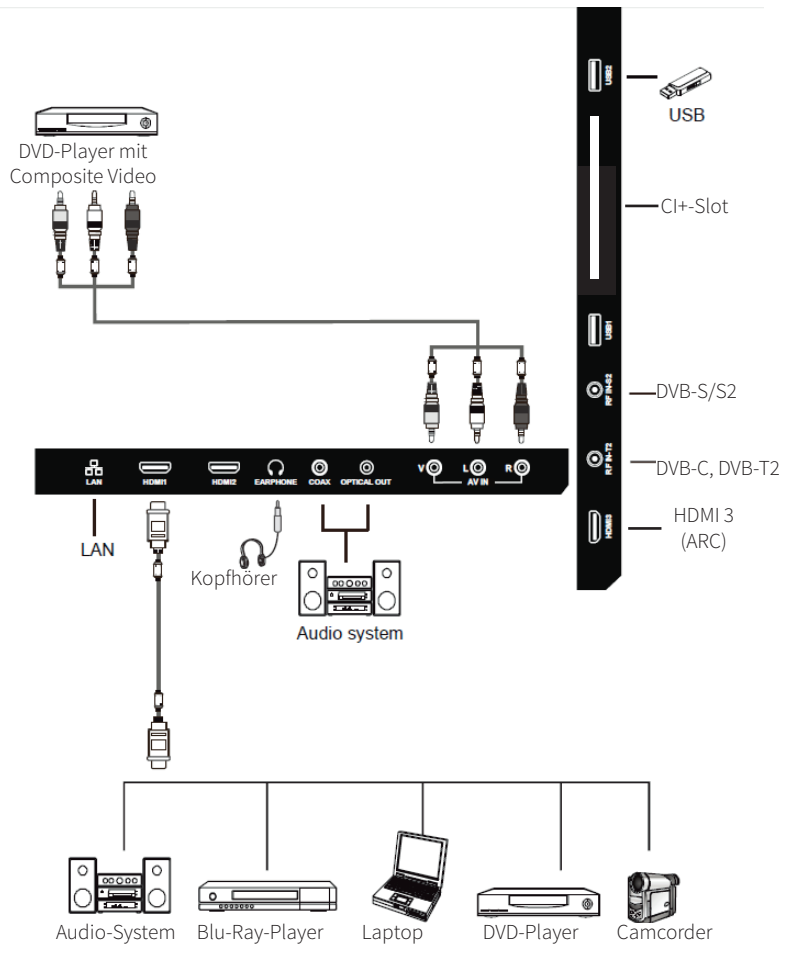

- \* Die Verbindung mit externen Geräten kann je nach Modell variieren.
- > Schließen Sie externe Geräte unabhängig von der Reihenfolge der Empfangs-Anschlüsse an den Fernseher an.
- > Informieren Sie sich in der Bedienungsanleitung des externen Geräts über dessen Funktionsweise.

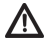

Schalten Sie die Stromversorgung aus, bevor Sie den Fernseher mit dem externen Gerät verbinden.

> Der Fernseher kann unterschiedliche Multimedia-Quellen abspielen, je nachdem welcher Anschluss verbunden ist (DVD-Player, usw.) und welche Eingangsquelle aktiviert ist.

#### <span id="page-12-0"></span>**3.4.1 Antenne/Sat-Signal verbinden**

- > Verbinden Sie das Empfangskabel Ihres Digitalen Kabelanschlusses (DVB-C) oder den Digitalen Antennenfernsehens (DVB-T2) mit der mit **AERIAL/CABLE** bezeichneten Buchse am Digitalfernseher.
- > Verbinden Sie das Empfangskabel Ihrer Digitalen Sat-Anlage (DVB-S/S2) mit der mit **SAT 1** bezeichneten Buchse am Digitalfernseher.

#### **3.5 Batterien einlegen**

- 1. Entfernen Sie die Batteriefachabdeckung, indem Sie auf das markierte Feld an der Abdeckung drücken und die Abdeckung dann nach unten ziehen und anheben.
- 2. Legen Sie die Batterien gemäß den Markierungen (+) und (-) im Batteriefach ein.
- 3. Befestigen Sie wieder die Batteriefachabdeckung in umgekehrter Reihenfolge.

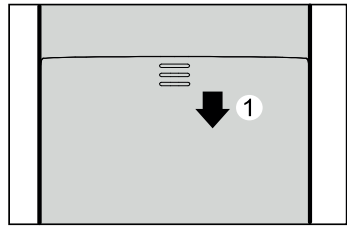

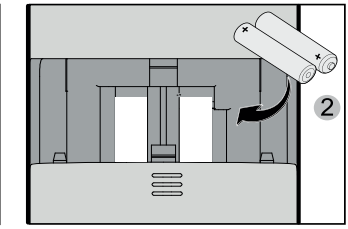

## **A VORSICHT**

- > Verwenden Sie nur die vorgegebenen AAA-Batterien.
- > Alte und neue Batterien nicht gemeinsam verwenden. Andernfalls könnten die Batterien zerbrechen oder auslaufen, was wiederum Feuer oder Verletzungen verursachen kann.
- > Legen Sie die Batterien gemäße den Markierungen (+) und (-) ein. Bei unsachgemäßer Installation können Batterien auslaufen, was wiederum Feuer oder Verletzungen verursachen kann.
- > Entsorgen Sie Batterien gemäß örtlich geltenden Gesetzen und Vorschriften.
- > Halten Sie die Batterien von Kindern oder Haustieren fern.
- > Entnehmen Sie die Batterien, falls Sie die Fernbedienung längere Zeit nicht verwenden werden.

#### **3.5.1 Fernbedienung verwenden**

Richten Sie den Sender der Fernbedienung direkt auf die untere rechte Ecke des Fernsehers. Die Reichweite der Fernbedienung beträgt ca. 10 Meter mit einem Winkel von ca. 30 Grad. Entfernen Sie Hindernisse zwischen der Fernbedienung und dem Sender.

<span id="page-13-0"></span>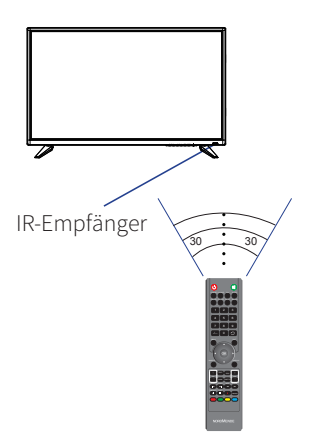

 $\left(\overline{\mathbf{i}}\right)$ 

 $\left(\overline{\mathbf{i}}\right)$ 

Falls Sie die Fernbedienung längere Zeit nicht verwenden werden, entfernen Sie die Batterien.

Falls die Fernbedienung nicht ordnungsgemäß funktioniert oder die Reichweite verringert ist, ersetzen Sie beide Batterien durch neue.

## **4 Grundlegende Funktionen**

#### **4.1 Fernseher ein- und ausschalten**

> Drücken Sie die Taste **BETRIEB** auf der Fernbedienung. Die LED leuchtet blau im Betrieb und rot im Standby.

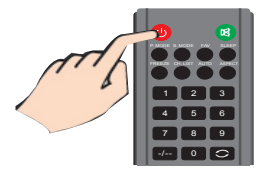

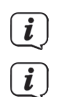

Sie können auch die Betriebstaste am unteren/seitlichen Bedienfeld verwenden.

Falls 15 Minuten lang kein Eingangssignal erfasst wird, schaltet sich der Fernseher automatisch aus.

 $\left(\overline{\bm{i}}\right)$ Nach dem erstmaligen Einschalten des Gerätes startet der Erstinrichtungs-Assistent. Beachten Sie hierzu bitte den Punkt ["5 Ersteinrichtungs-Assistent" auf Seite 18](#page-17-1).

#### <span id="page-14-0"></span>**4.2 Lautstärke einstellen**

> Drücken Sie die Taste **VOL+** auf der Fernbedienung oder am Gerät, um die Lautstärke zu erhöhen. Um die Lautstärke zu verringern, drücken Sie die Taste **VOL-**. Mit der Taste **STUMM** können Sie den Ton stummschalten, bis die Taste erneut gedrückt wird oder die Lautstärke geregelt wird.

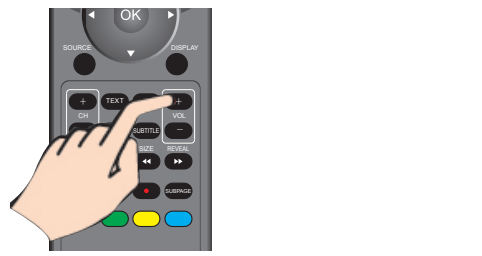

#### **4.3 Programm wählen**

Es gibt verschiedene Möglichkeiten, ein Programm zu wählen.

es gloc celseliedene insgleinleten, em Fogramm zu wahen.<br>> 1. Drücken Sie die Taste **OK** oder **CH.LIST**, um die Favoritenliste oder die Gesamtliste aufzurufen. Hier können Sie nun mit den Tasten ▼/▲ ein Programm wählen und mit **OK 5.** wiedergeben.

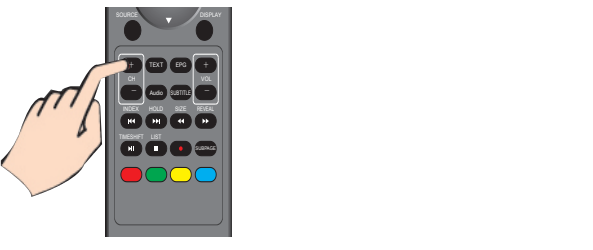

> Drücken Sie die Taste **CH+** oder **CH-** auf der Fernbedienung oder am Gerät, um durch die Programme zu schalten. Mit der Taste  $\circ$  gelangen Sie zum zuletzt gesehenen Programm.

#### 7 8 9 **4.4 Quellen wählen**

- **15.**  -/-- 0 13 > Drücken Sie die Taste **SOURCE** auf der Fernbedienung, um die Quellenwahl aufzurufen. Hier können Sie nun mit den Tasten ◀/► und OK eine Quelle auswählen und zu dieser **17. OK** Confirmation button,select the OSD menuoption. 15 umschalten. Sie haben die Wahl zwischen **DTV** (DVB-C, DVB-T/T2), **DVB-S** (DVB-S/DVB-S2), **HDMI 1-3** und **AV** (Analoger Audio/Video Eingang).
- **18.**  > Alternativ drücken Sie die Taste **MENU** und wählen im **Menü > Signalquellen**.

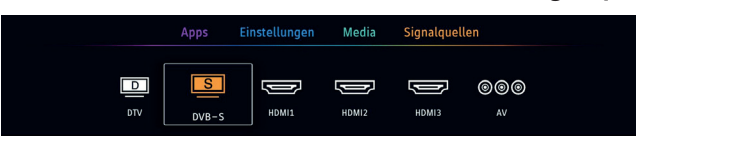

#### <span id="page-15-0"></span>**4.5 Menü Bedienung**

Viele Gerätefunktionen und Einstellungen können über das Menü gesteuert werden. Das Menü ist aufgeteilt in das Hauptmenü (Apps, Einstellungen, Media und Signalquellen), in die Untermenüs und jeweilige Funktionen/Optionen.

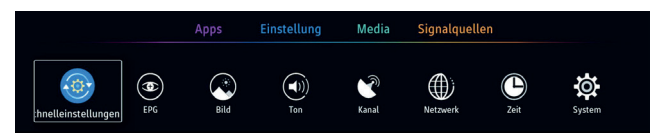

- > Rufen Sie das Hauptmenü durch drücken der Taste **MENU** auf der Fernbedienung auf. Durch drücken der Taste **EXIT** verlassen Sie das Menü wieder. Befinden Sie sich in einem Untermenü, können Sie durch Drücken der Taste **Zurück** einen Schritt zurück springen.
- $\left(\mathbf{i}\right)$ Wird das Menü aufgerufen, befinden Sie sich direkt im Hauptmenü **Einstellungen**.
- > Innerhalb der Menüs und Funktionen/Optionen können Sie mit den Tasten ◄/► und ▼/▲ navigieren. Die Markierung (weißer Rahmen) bewegt sich dementsprechend. Um ein Untermenü oder eine Funktion/Option aufzurufen, drücken Sie die Taste **OK**.
- > Um eine Funktion/Option zu aktivieren/deaktivieren, gibt es verschiedene Möglichkeiten:

Ein-/Ausschalten (mit den Tasten ◄/► oder **OK**),

#### Standard

 mehrere Optionen verfügbar (Signalisiert durch die weißen Punkte unterhalb der Optionen, können mit den Tasten ◄/► geändert werden),

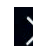

 ein weiteres Untermenü steht zur Verfügung. Drücken Sie die Taste **OK** oder die **Pfeiltaste** ►, um das Untermenü aufzurufen.

> Zur Auswahl eines **Hauptmenüs**, drücken Sie die Taste **MENU** (Sie befinden sich jetzt im **Hauptmenü > Einstellungen**) und einmal die **Pfeiltaste** ▲. Sie befinden sich nun in der Hauptmenüauswahl, zu erkennen an einem farbigen Balken unterhalt des aktiven Hauptmenüs. Sie können nun mit den Tasten ◄/► eines der Hauptmenüs Apps, Einstellungen, Media oder Signalquellen wählen. Drücken Sie die **Pfeiltaste** ▼, um wieder in die Untermenüauswahl zu gelangen.

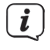

In dieser Anleitung werden zu drückende Tasten oder Menüs in **fett** dargestellt. Einblendungen oder Funktionen/Option erscheinen in **[eckigen Klammern]**.

#### **4.6 Infobox**

Nach jedem Umschalten auf einen anderen Sender, erscheint eine Infobox im oberen Bereich des Bildes. In dieser Infobox werden einige Infos zu der aktuell laufenden Sendung eingeblendet. Die Einblenddauer kann im Menü angepasst werden.

<span id="page-16-0"></span>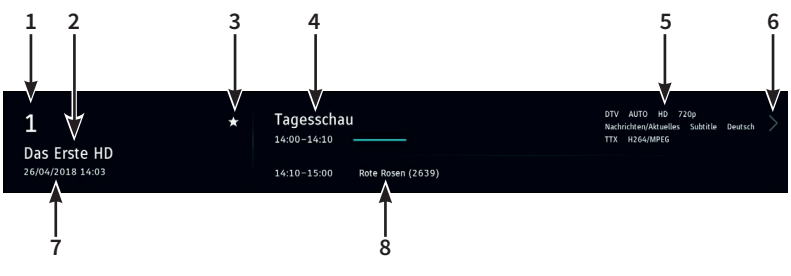

- **1** Kanallistennummer
- **2** Sendername
- **3** Favorit und /oder Verschlüsselung
- **4** Sendungstitel mit Start und Stopp-Zeit sowie Fortschrittsbalken

**5** Zusätzliche Informationen (je nach Sendung z. B. Untertitel, Bildformat, Auflösung, Genre)

**6** Zusätzliche Informationen zur Sendung (zum Anzeigen die **Pfeiltaste** ►drücken)

**7** Aktuelles Datum und Uhrzeit

**8** Nächstes Sendung mit Start und Stopp-Zeit

Die Infobox kann auch durch Drücken der Taste **DISPLAY** aufgerufen werden.

#### **4.7 Verschlüsselte Programme**

 $\boxed{i}$ 

Möchten Sie verschlüsselte Programme wiedergeben, müssen Sie zuerst ein geeignetes CI/CI+ Modul mit passender Smartcard in den CI+ -Modul Steckplatz auf der Rückseite des TV-Gerätes

einstecken. Verschlüsselte Sender erkennen Sie an dem Schlüssel-Symbol  $\mathcal{P}$  in der Kanalliste oder in der Infobox. Ist eine Sendung mit einem PIN gesperrt, können Sie die PIN über die Zifferntasten der Fernbedienung eingeben.

#### **4.8 Bild und Tonumschaltung**

Um schnell den aktuellen Bild oder Tonmodus zu ändern, benutzen Sie die Tasten **P.MODE**, zum Ändern des Bildmodus oder **S.MODE**, zum Ändern des Tonmodus. Der gewählte Modus wird am Bildschirm dargestellt. Die zur Verfügung stehenden Bildmodi sind: Standard, Persönlich, Dynamisch, Film und Economy. Die zur Verfügung stehenden Tonmodis sind: Standard, Persönlich, Musik, Sport und Film.

#### **4.9 Tonspur und Untertitel**

Drücken Sie die Taste **Audio** auf der Fernbedienung, um die zur Verfügung stehenden Tonspuren zu öffnen. Wählen Sie die bevorzugte Tonspur und drücken Sie die Taste **OK**. Je nach Sender oder Sendung können unterschiedliche Tonspuren verfügbar sein.

Auf die gleiche Weise verfahren Sie bei der Auswahl der Untertitel. Auch hier ist es abhängig vom Sender bzw. der Sendung, welche Untertitel zur Verfügung stehen. Drücken Sie die Taste **SUBTITLE** um die Auswahl der Untertitel aufzurufen.

#### <span id="page-17-0"></span>**4.10 Bildformat ändern**

Durch mehrmaliges Drücken der Taste **ASPECT** der Fernbedienung können Sie das Bildformat ändern. Dies ist insbesondere dann von Vorteil, wenn eine Sendung im 4:3 Bildformat ausgestrahlt wird, die ansonsten mit schwarzen Balken rechts und links dargestellt werden würde.

#### **4.11 Sleeptimer**

Durch mehrmaliges Drücken der Taste **SLEEP** könne Sie einen Sleeptimer aktivieren. Nach Erreichen der eingestellten Zeit schaltet sich das Gerät automatisch ab. Sie haben die Wahl zwischen Aus, 10Min, 20Min, 30Min, 60Min, 90Min und 120Min.

#### **4.12 Videotext**

Mit der Taste **TEXT** können Sie den Videotext des Senders aufrufen. Die Seiten können durch Eingabe der Nummer mit den Zifferntasten angewählt werden. Durch die Top-Text-Funktion können Sie auch direkt mit den Farb-Tasten der Fernbedienung auf die jeweilige Seite springen, die im Farb-Feld am Bildschirm dargestellt wird. Durch Drücken der Taste **EXIT** verlassen Sie den Videotext wieder.

## <span id="page-17-1"></span>**5 Ersteinrichtungs-Assistent**

Nachdem Sie den Digitalfernseher zum ersten Mal in Betrieb genommen haben, startet der Ersteinrichtungs-Assistent. Hier können Sie erste, grundlegende Einstellungen vornehmen, die Sie auch zu einem späteren Zeitpunkt ändern können.

Nach jeder Auswahl und Bestätigung mit der Taste **OK**, gelangen Sie automatisch einen Schritt weiter. Möchten Sie einen Schritt zurück, drücken Sie die Taste **Zurück** bzw. **MENU**.

> Drücken Sie die Taste **OK**, um die Ersteinrichtung zu starten.

#### **Sprache auswählen**

> Verwenden Sie die Tasten ◄/► und ▼/▲, um eine Sprache für die Anzeige von Menüs und Mitteilungen auszuwählen. Drücken Sie zum Übernehmen der Sprache die Taste **OK**.

#### **Standort auswählen**

> Verwenden Sie die Tasten ◄/► und ▼/▲, um einen Standort Ihres TV-Gerätes auszuwählen. Drücken Sie zum Übernehmen des Standortes die Taste **OK**.

Entsprechend Ihrer Auswahl wird die automatische Einstellung der Uhrzeit vorgenommen sowie auf die Sommer-/Winterzeit angepasst. Des Weiteren werden die DVB-T2 Empfangsparameter entsprechend angepasst.

#### **Verbindung mit dem Internet**

> Hier können Sie grundsätzlich festlegen, ob Ihr Gerät mit dem Internet verbunden werden soll, oder nicht. Verwenden Sie die Tasten ◄/► und wählen Sie **[Ja]** oder **[Nein]**. Drücken Sie anschließend die Taste **OK**.

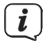

 $\left(\mathbf{i}\right)$ 

Haben Sie **[Ja]** gewählt, müssen Sie anschließend den Datenschutzbestimmungen zustimmen. Wählen Sie hierzu **[Akzeptieren]** und drücken Sie anschließend die Taste **OK**.

 $\sqrt{i}$ 

Verwenden Sie die Tasten ▼/▲, um durch den Text zu navigieren.

#### **Verbindung mit dem Internet einrichten**

Haben Sie im vorhergehenden Punkt die Verbindung mit dem Internet zugelassen, können Sie nun die Internetverbindung einrichten.

Ist Ihr Gerät bereits mit einem LAN-Kabel mit dem Internet über einen Router verbunden, können Sie diesen Punkt überspringen.

- > Wählen Sie **[WLAN wählen]** um eine Drahtlose-Verbindung zu einem WLAN-Router herzustellen.
- > In der darauf folgenden Liste können Sie Ihr bevorzugtes WLAN-Netz auswählen. Ist das WLAN-Netz mit einem Passwort gesichert, werden Sie aufgefordert das Passwort über die eingeblendete Tastatur einzugeben. Wählen Sie anschließend **[OK]**. War die Eingabe korrekt, können Sie mit dem nächsten Punkt fortfahren.

#### **Signalquelle wählen**

- > Wählen Sie mit Tasten ◄/► und ▼/▲ Ihre bevorzugte Signalquelle.
	- **DTV** Digitales Antennenfernsehen DVB-T2 oder Digitales Kabelfernsehen DVB-C
	- **DVB-S** Digitales Satellitenfernsehen DVB-S/S2
	- **AV** Analoger Audio-Video Eingang externer Geräte
	- **HDMI** Digitaler Eingang externer Geräte.
	- Haben Sie **[DTV]** als Signalquelle gewählt, müssen Sie nach abgeschlossener Ersteinrichtung eine Sendersuche durchführen. Näheres hierzu im Kapitel ["9 Sendersuche](#page-24-1)  [und Konfiguration" auf Seite 25](#page-24-1).

Haben Sie **[DVB-S]** gewählt, startet das Gerät mit einer Vorprogrammierten Senderliste.

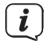

 $\left(\overline{\bm{i}}\right)$ 

Im normalen TV-Betrieb können Sie die Signalquellen über das **Menü > Signalquellen**  aufrufen.

#### **Programminformation laden**

Wurde die Verbindung mit dem Internet zugelassen, eingerichtet und wurde den Datenschutzbestimmungen zugestimmt, werden im letzten Schritt die Programminformationen geladen. Dies kann einen Moment dauern.

#### **Einrichtung beendet**

> Drücken Sie die Taste **OK**, um die Ersteinrichtung zu beenden.<br>
Musele DVP S als Signalquelle gouëblt, wird nun die Verengram

Wurde DVB-S als Signalquelle gewählt, wird nun die Vorprogrammierte Kanalliste geladen. Bestätigen Sie den Abschluss des Importes durch Drücken der Taste **OK**.

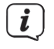

Eventuell erhalten nach erfolgreicher Erstinstallation die Info über eine Softwareaktualisierung des Gerätes. Beachten Sie hierzu bitte den Punkt ["12.7.2 System-](#page-42-1)[Upgrade" auf Seite 43.](#page-42-1)

## <span id="page-19-0"></span>**6 Programmzeitschrift**

In der Programmzeitschrift **EPG** werden für den aktuell gewählten Sender und die nachfolgenden Sender in der Favoritenliste die aktuellen und nächsten Sendungen übersichtlich in einer Zeitleistenansicht dargestellt. Die vertikale, grüne Linie repräsentiert hierbei den aktuellen Zeitpunkt der Sendungen.

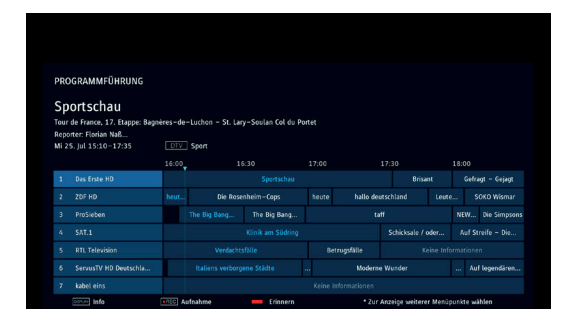

> Drücken Sie die Taste **EPG** um die EPG-Übersicht aufzurufen.

> Mit den Pfeiltasten ◄/► und ▼/▲ können Sie eine Sendung auswählen. Durch Drücken der Taste **OK** können Sie die Liste mit den möglichen Optionen anzeigen lassen.

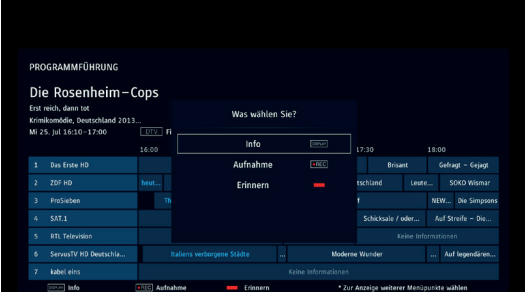

> Mögliche Optionen Sind:

#### **Info**

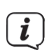

Zeigt zusätzliche Information (Langinfo) zur aktuell markierten Sendung an.

Diese Information ist nur verfügbar, wenn Sie einmal auf den Sender abgestimmt haben oder wenn Sie EPG Informationen geladen haben (siehe Punkt [6.1\)](#page-20-1) Bei Anschluss eines USB-Datenträgers können dort beim Download Bilder abgelegt und in der Langinfo zusätzlich angezeigt werden.

#### **Aufnahme**

Erstellt einen Aufnahmetimer für die markierte Sendung.

<span id="page-20-0"></span>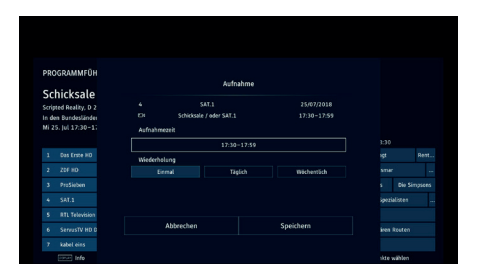

> Die Start/Stopp-Zeiten der Sendung kann unter Aufnahmezeit angepasst werden. Des Weiteren können Sie unter Wiederholung festlegen, ob der Timer nur **Einmal**, **Täglich** oder **Wöchentlich** wiederholt werden soll. Wählen Sie **[Speichern]**, um die Einstellungen zu übernehmen.

Nachträglich können Sie alle angelegten Timer unter **Menü > Schnelleinstellungen > Timer** aufrufen und bearbeiten.

#### **Erinnern**

 $\left(\overline{\mathbf{i}}\right)$ 

 $\left(\overline{\mathbf{i}}\right)$ 

Erstellt einen Erinnerungstimer für die markierte Sendung.

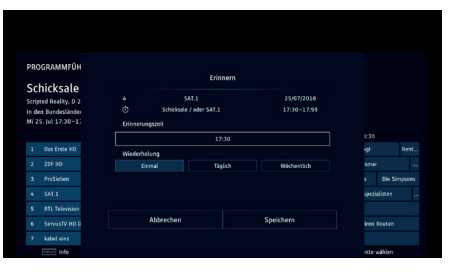

> Die Start-Zeit der Sendung kann unter Erinnerungszeit angepasst werden. Des Weiteren können Sie unter Wiederholung festlegen, ob der Timer nur **Einmal**, **Täglich** oder **Wöchentlich** wiederholt werden soll. Wählen Sie **[Speichern]**, um die Einstellungen zu übernehmen.

Statt über die Optionsauswahl eine Funktion auszuwählen, können Sie auch direkt die in der unteren Zeile dargestellte Taste drücken. Also die Taste **INFO**, um die Langinfo aufzurufen, die Taste **Aufnahme**, um einen Aufnahmetimer zu programmieren oder die **rote Farbtaste**, um einen Erinnerungstimer zu programmieren.

#### <span id="page-20-1"></span>**6.1 Erweiterte EPG-Einstellungen**

Unter **Menü > EPG** können Sie die erweiterten EPG-Einstellungen aufrufen.

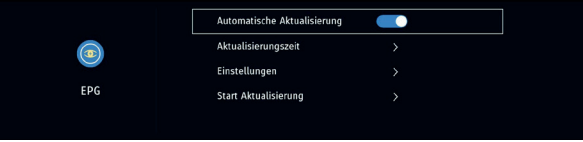

<span id="page-21-0"></span>> Schalten Sie unter **[Automatische Aktualisierung ]** die automatische Aktualisierung der EPG-Daten ein oder aus.

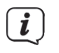

Für eine erfolgreiche Aktualisierung ist eine Internetverbindung erforderlich.

> Unter **[Aktualisierungszeit]** können Sie die Zeit einstellen, zu der die EPG-Daten aktualisiert werden sollen. Ihr Gerät schaltet sich zu dieser Zeit von selbst ein (der Bildschirm bleibt dunkel) und lädt über das Internet die Programminformationen. Das Gerät darf deshalb nicht vom Stromnetz getrennt sein.

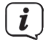

Die automatische Aktualisierung muss hierbei eingeschaltet sein.

> Unter **[Einstellungen]** können Sie die Empfangsdaten des EPG-Aktualisierungsservers ändern.

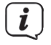

Es wird empfohlen, diese Daten nicht zu ändern. Ansonsten können eventuell keine EPG-Daten mehr empfangen werden. Die Standardwerte sind: Host: sfi-nk.technibutler.de, Port: 42420

> Unter **[Start Aktualisierung]** können Sie die EPG-Daten Aktualisierung sofort starten. Beachten Sie, dass dieser Vorgang je nach Internetleitung mehrere Minuten dauern kann.

## **7 DVR-Funktion**

Aufgrund der DVR-Funktion (DVR=Digital Video Rekorder) benötigen Sie zur Aufzeichnung einer Sendung kein externes Aufzeichnungsgerät (z. B. Video- oder DVD-Rekorder), da Sie durch diese Funktion auf einen USB-Speicher aufzeichnen können. Externe Datenträger und die DVR-Funktion können in den System-Einstellungen konfiguriert werden. Näheres dazu im Kapitel System-Einstellungen.

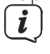

Es können DVR-Aufnahmen von Programmen der Quellen DVB-S, DVB-C und DVB-T2 durchgeführt werden.

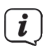

Bitte beachten Sie, dass es bei der Aufnahme sowie der späteren Wiedergabe der DVR-Aufnahmen von Verschlüsselten Sendern z. B. der HD+-Plattform zu senderseitigen Einschränkungen kommen kann, sodass nicht alle Aufnahme-/Wiedergabefunktionen des Gerätes genutzt werden können. Auf diese Einschränkungen hat Nordmende keinen Einfluss und sie können nicht durch das Gerät umgangen werden.

#### **7.1 DVR-Aufnahme**

Zur DVR-Aufzeichnung stehen Ihnen folgende Aufnahmemodi zur Verfügung:

#### **1. Sofort-Aufnahme**

Wählen Sie diesen Aufnahme-Typ, um die gerade laufende Sendung mit einem Tastendruck sofort aufzunehmen.

#### **2. Timergesteuerte Aufnahme**

Durch diese Funktion wird Ihr Fernseher für die ausgewählte Sendung ein- und ausgeschaltet, um diese, z. B. in Ihrer Abwesenheit, aufzuzeichnen. Dazu können Sie den Timer entweder manuell oder automatisch mit Hilfe des EPG programmieren.

#### <span id="page-22-0"></span>**3. Timeshift-Aufnahme**

Mit der Timeshift-Aufnahme ist zeitversetztes Fernsehen möglich. So können Sie, während die Aufnahme noch läuft, diese bereits zeitversetzt wiedergeben.

#### **7.1.1 Sofort-Aufnahme**

- > Schalten Sie das Programm/die Quelle ein, auf dem/der Sie eine Aufzeichnung durchführen möchten.
- > Drücken Sie die Taste **Aufnahme** (32) auf der Fernbedienung, um die laufende Sendung aufzuzeichnen.
- > Zum Beenden und speichern der Aufnahme, drücken Sie die Taste **STOPP** (31). Bestätigen Sie die Abfrage mit der Taste **OK**.

Sie haben die Möglichkeit, während einer laufenden Aufnahme, die Aufnahme von Beginn an wiederzugeben und zu pausieren oder vor-/zurückspulen. Hierzu müssen Sie zunächst in den Wiedergabemodus wechseln.

> Drücken Sie während einer laufenden Aufnahme die Taste **Wiedergabe** (30). Die Wiedergabe beginn von Anfang. Sie können nun die Wiedergabe pausieren (33), vor-/ zurückspulen (29,28) oder beenden (31).

 $\left(\overline{\mathbf{i}}\right)$ Während der Wiedergabe wird die Sendung weiterhin im Hintergrund aufgezeichnet.

#### **7.1.2 Timeshift-Aufnahme**

- > Müssen Sie das Betrachten einer Sendung z. B. wegen eines Telefongesprächs o. ä. unterbrechen, dann können Sie durch Drücken der Taste **Timeshift** (33) die Wiedergabe dieser Sendung anhalten und gleichzeitig die Aufnahme der laufenden Sendung starten.
- > Um mit der Wiedergabe der Sendung von dieser Stelle an fortzusetzen, drücken Sie die Taste **Wiedergabe** (30).

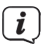

Sie sehen die Sendung nun mit einem zeitlichen Versatz zur Liveausstrahlung, während die laufende Sendung im Hintergrund weiterhin aufgezeichnet wird.

> Zum Beenden des Timeshift, drücken Sie die Taste **STOPP** (31) und bestätigen Sie die Abfrage durch drücken der Taste **OK**.

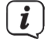

 $\left(\overline{\mathbf{i}}\right)$ 

Timeshift-Aufnahmen werden nicht dauerhaft auf dem USB-Speichermedium gespeichert, sondern nur solange der Timeshift aktiv ist.

Die Größe der angelegten Timeshift-Datei auf dem USB-Speichermedium und damit die Dauer des Zeitversatzes, kann angepasst werden. Ist die Grenze erreicht, wird der Anfang des Timeshift kontinuierlich gelöscht.

#### **7.2 Timer-Aufnahmen**

Durch diese Funktion wird Ihr Fernseher für die ausgewählte Sendung ein- und ausgeschaltet, um diese, z. B. in Ihrer Abwesenheit, aufzuzeichnen. Dazu können Sie den Timer entweder manuell oder automatisch mit Hilfe des EPG programmieren.

> Öffnen Sie den EPG durch Drücken der Taste **EPG**.

<span id="page-23-0"></span>> Wählen Sie eine Sendung, die Sie aufzeichnen möchten und drücken Sie die Taste **OK**. Wählen Sie **[Aufnahme]** und drücken Sie die Taste **OK**. Anschließend können Sie die Daten der Sendung überprüfen und eventuell anpassen. Wählen Sie anschließend **[Speichern]**, um den Timer abzuspeichern. Alternativ: Drücken Sie die Taste **REC**, um einen Timer zu setzen.

#### **7.3 Aufnahmeliste**

> Über **Menü > Schnelleinstellungen > Aufnahmeliste** können Sie auf Ihre Aufnahmen, die sich auf einem USB-Speichermedium befinden, zugreifen. Dieser Eintrag ist nur vorhanden, wenn ein entsprechendes USB-Speichermedium angesteckt ist.

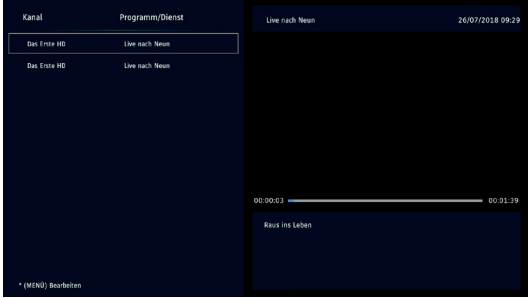

- > Im linken Fenster werden alle durchgeführten DVR-Aufnahmen aufgelistet. Markieren Sie eine Aufnahme mit den **Pfeiltasten**. Im Vorschaufenster auf der rechten Seite wird die Aufnahme wiedergegeben. Drücken Sie die Taste **OK**, um die Aufnahme im Vollbild wiederzugeben.
- > Um eine Aufnahme zu löschen, markieren Sie diese zuerst mit den **Pfeiltasten** und drücken Sie dann die Taste **MENU**. In der unteren Zeile erscheint nun **[Löschen]**. Drücken Sie die Taste **OK** und bestätigen Sie die Abfrage.
- > Drücken Sie die Taste Stopp, um die Wiedergabe zu beenden. Die Aufnahmelistenansicht verlassen Sie durch Drücken der Taste **EXIT**.

## **8 Medien wiedergeben**

Über die Medienwiedergabe können Sie Video, Bilder und Musik-Dateien, die sich auf einem externen USB-Speicher befinden, zugreifen und wiedergeben. Um den Mediennavigator aufzurufen, gehen Sie folgendermaßen vor:

> Drücken Sie die Taste **MENU** und wählen sie das Hauptmenü **[Media]**.

#### **8.1 USB-Medien wiedergeben**

> Wählen Sie **[USB]** als Wiedergabemedium.

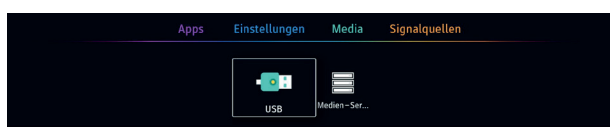

Seite 24 Hier werden Ihnen nun alle Mediendateien und Ordner des USB-Mediums angezeigt.

- <span id="page-24-0"></span>> Wählen Sie die entsprechende Datei und drücken Sie zur Wiedergabe die Taste **OK**.
- > Drücken Sie die Taste **MENU** auf der Fernbedienung, um in die Medienfilterwahl zu gelangen. Hier können Sie nun einen Filter setzen, der Ihnen z. B. nur Bilder-Dateien anzeigt.

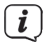

 $(i)$ 

Mit den Wiedergabetasten auf der Fernbedienung (Wiedergabe, Pause, Vorlauf, Rücklauf, Stopp) können Sie die Wiedergabe von Filmen oder Musiktiteln steuern.

#### **8.2 Medien eines Netzlaufwerkes wiedergeben**

- > Wählen Sie **[Medien-Server]** als Wiederagabemedium und drücken Sie die Taste **OK**.
- > Es werden alle im Netzwerk verfügbaren CIFS-Laufwerke angezeigt. Wählen Sie einen Server und drücken Sie die Taste **OK**. Darauf hin werden alle Medien auf diesem Netzlaufwerk angezeigt.
- > Drücken Sie die Taste **MENU** auf der Fernbedienung, um in die Medienfilterwahl zu gelangen. Hier können Sie nun einen Filter setzen, der Ihnen z. B. nur Bilder-Dateien anzeigt.

Mit den Wiedergabetasten auf der Fernbedienung (Wiedergabe, Pause, Vorlauf, Rücklauf, Stopp) können Sie die Wiedergabe von Filmen oder Musiktiteln steuern. Des Weiteren können Sie über das OSD auf die Funktionen Wiederholen, Zufallswiedergabe und Diashow zugreifen.

## <span id="page-24-1"></span>**9 Sendersuche und Konfiguration**

Um eine Sendersuche durchführen zu können, müssen sie zunächst die entsprechende Empfangsquelle über die Quellenwahl wählen.

> Drücken Sie die Taste **SOURCE** und wählen Sie eine Empfangsquelle:

**DTV** - Digitale Kabel (DVB-C) und Digitale Antennen Programme (DVB-T/T2) **DVB-S** Digitale Satelliten-Programme (DVB-S/S2).

> Drücken Sie die Taste **OK** zum Übernehmen.

Nachdem die Empfangsquelle gewählt wurde, können Sie die Sendersuche öffnen:

> Drücken Sie die Taste **MENU** und wählen Sie im Hauptmenü **Einstellungen** das Untermenü **[Kanal]**.

#### **9.1 Sendersuche Digital Kabel (DVB-C) und Antenne (DVB-T/T2)**

> Wählen Sie mit den Pfeiltasten ◄/► unter **DVB-Antenne > [Terrestrisch DVB-T2]**, um DVB-T/T2 Sender zu suchen oder **[Kabel]**, um DVB-C Sender zu suchen. Gehen Sie anschließend auf **[Automatische Suche]** und drücken Sie die Taste **OK**.

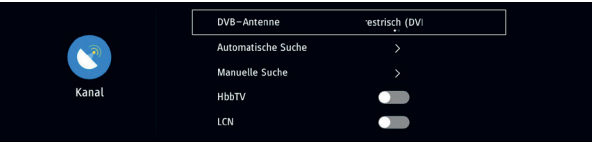

> Wählen Sie **[Automatische Suche]**, um den Suchlauf zu starten.

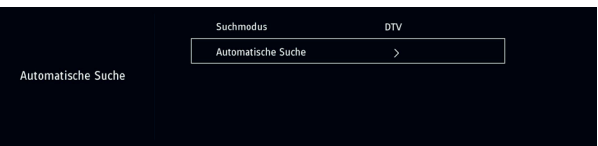

<span id="page-25-0"></span>> Die Frequenzen/Kanäle und die gefundenen TV und Radio-Sender werden auf dem Bildschirm angezeigt.

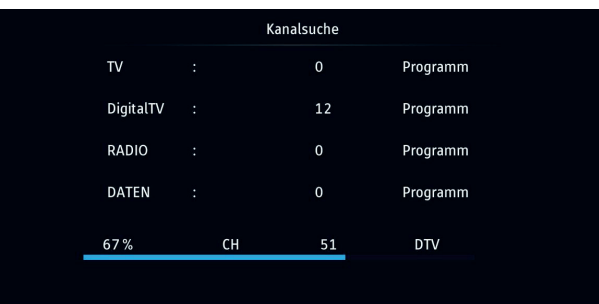

> Nachdem die Suche abgeschlossen ist, wird die Sendersuche automatisch ausgeblendet und der erste Sender in der Kanalliste wiedergegeben.

 $\left(\mathbf{i}\right)$ Da für DVB-C und DVB-T keine vorbereitete Favoritenliste bereitgestellt werden kann, empfehlen wir diese im Anschluss nach der Sendersuche anzulegen, siehe Punkt [10](#page-31-1).

#### **9.2 Sendersuche DVB-S/S2**

#### <span id="page-25-1"></span>**9.2.1 Satellit und LNB konfigurieren**

> Wählen Sie unter **Satelliteneinstellungen > Antenneneinstellungen**, ob Ihre Satanlage über ein LNB verfügt, oder ob es sich um eine Multifeed-Anlage mit mehreren Satpositionen handelt.

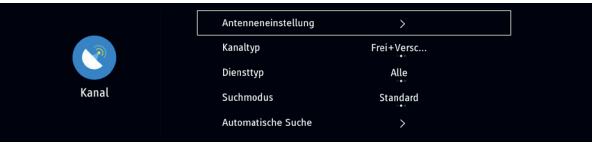

> Wählen Sie den entsprechenden Satelliten aus, über den eine Sendersuche stattfinden soll.

<span id="page-26-0"></span>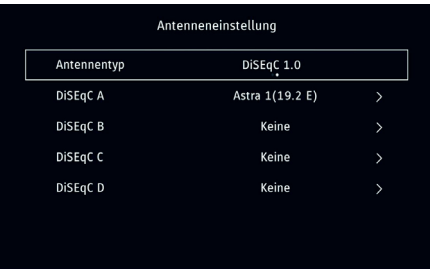

 $\left(\mathbf{i}\right)$ 

 $\left(\mathbf{i}\right)$ 

<span id="page-26-1"></span>Bei einer Multifeed-Satanlage mit mehreren Sat-Position, wählen Sie bitte unter **Antennentyp** die Option **[DiSEqC1.0]**. Anschließend können Sie unter **DiSEqC A** ... **D** die Satelliten gemäß Ihrer Satanlage zuordnen.

#### **9.2.2 Satellit auswählen**

> Drücken in der Zeile, dessen Satellitenposition Sie zuordnen möchten, die Taste **OK**.

Haben Sie den **Antennentyp [Nur LNB]** ausgewählt, steht Ihnen nur eine Position zur Verfügung.

> Wählen Sie mit den Pfeiltasten **[Satellitenliste]** und drücken Sie die Taste **OK**. Es öffnet sich die Satellitenliste mit allen verfügbaren Satelliten. Durch das Häkchen neben dem Satellitennamen wird der aktuell gewählte Satellit markiert.

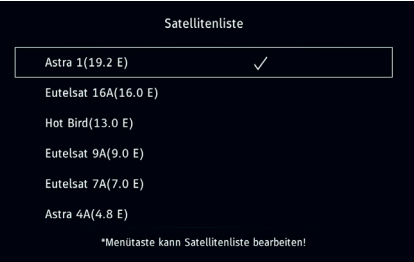

#### **9.2.2.1 Satellitenliste bearbeiten**

- > Drücken Sie die taste **MENU**, um die Satellitenliste zu bearbeiten. Die möglichen Bearbeitungsoptionen werden Ihnen am unteren Bildrand dargestellt. Diese sind: **Hinzufügen**, **Bearbeiten**, **Löschen** und **Wiederherstellen**.
- > Wählen Sie den entsprechenden Bearbeitungsschritt mit den Pfeiltasten aus und drücken Sie die Taste **OK**. Anschließend können Sie die Satellitenparameter über die eingeblendete Tastatur eingeben. Wählen Sie anschließend **[Speichern]**.

#### **9.2.2.2 LNB Konfigurieren**

> Nachdem Sie einen Satelliten aus der Satellitenliste einer Sat-Position zugeordnet haben, können Sie die Empfangsparameter des LNBs konfigurieren. Wählen Sie hierzu unter den Antenneneinstellungen den Satelliten bzw. die Satellitenposition mit der Taste **OK** aus.

<span id="page-27-0"></span>> Wählen Sie mit den Pfeiltasten den Eintrag **[Satelliteneinstellungen]** und drücken Sie die Taste **OK**.

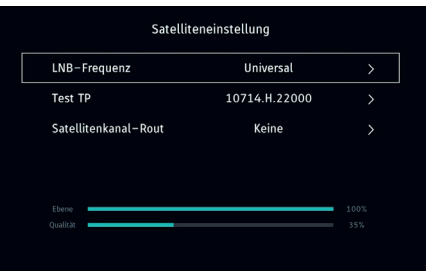

- > Unter **LNB-Frequenz** kann die von Ihrem LNB genutzte Frequenz eingestellt werden. In den meisten Fällen sollten Sie diese Einstellung auf **[Universal]** belassen. Ansonsten kann die Frequenz aus einer Liste der zur Verfügung stehenden Frequenzen ausgewählt, oder unter **[benutzerdefiniert]** manuell eingegeben werden.
- > Unter **Test TP** kann ein Testtransponder eingestellt werden, um die Einstellung bzw. die Satellitenposition zu überprüfen. Ob diese korrekt sind, sehen Sie am Balkendiagramm im unteren Teil des Menüs.

#### > **Satellitenkanal-Rout**

Benutzen Sie eine Einkabellösung Sat-CR, kann diese hier konfiguriert werden. Der entsprechende Kanal kann aus einer Liste ausgewählt werden. Drücken Sie anschließend die Taste Zurück, um zur Kanaleinstellung zu gelangen.

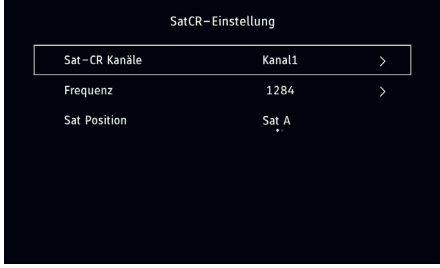

- > Hier können Sie die Frequenz des SatCR-Kanals ändern, indem Sie sie aus einer Liste auswählen, oder unter **Frequenz > benutzerdefiniert** manuell eingeben.
- > Empfängt Ihr SatCR-System Satelliten von 2 Sat-Positionen, müssen Sie unter **Sat-Position** die richtige Zuordnung **[Sat A]** oder **[Sat B]** angeben.

#### **9.2.3 Erweiterte Sucheinstellungen**

Nachdem Sie nun die Satellitenanlage konfiguriert haben, können Sie die Programmsuche weiter präzisieren.

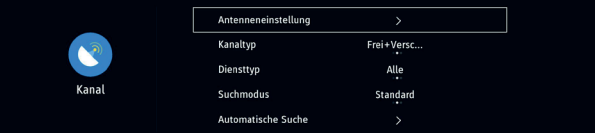

- <span id="page-28-0"></span>> Unter **Kanaltyp** können Sie festlegen, ob nur freie Sender **[Frei]**, nur Verschlüsselte **[Verschlüsselt]** oder beide Sendertypen **[Frei+Verschlüsselt]** gesucht werden sollen.
- > Unter **Diensttyp** kann festgelegt werden, ob nur Digitale TV-Sender **[DTV]**, nur Radiosender **[Radio]** oder beide **[Alle]** gesucht werden sollen.
- > Unter Suchmodus können Sie einstellen, wie die Suche erfolgen soll. Der Blindscan **[Blind Scan]** sucht dabei alle zur Verfügung stehenden Frequenzen des Satelliten ab, die Suche kann dadurch aber länger dauern. Die **[Netzwerksuche]** geht schneller, findet aber eventuell nicht alle Sender. Es wird empfohlen, die Standard-Suche zu verwenden.
- > Wählen Sie anschließend **[Automatische Suche]**, um den Suchlauf zu starten. Die Frequenzen/Kanäle und gefunden TV und Radio-Sender werden auf dem Bildschirm angezeigt.

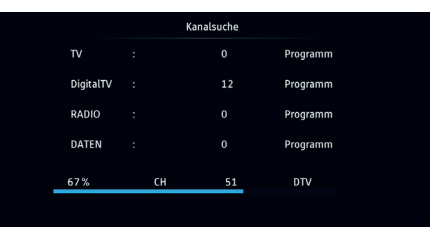

> Nachdem die Suche abgeschlossen ist, wird die Sendersuche automatisch ausgeblendet und der erste Sender in der Kanalliste wiedergegeben.

#### **9.2.4 Manuelle Suche**

In der Manuellen Suche kann gezielt ein Transponder eines Satelliten nach Programmen abgesucht werden. So muss nicht immer ein kompletter Suchlauf durchgeführt werden, wenn sich die Empfangsparameter eines Senders ändern.

> Wählen Sie unter **Kanal > Satelliteneinstellung** den Eintrag **[Manuelle Suche]** und drücken Sie die Taste **OK**.

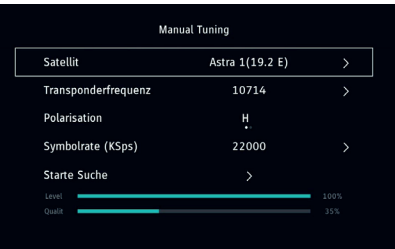

- > Wählen Sie unter **Satellit**, den konfigurierten Satelliten, auf dem sich der Transponder befindet.
- > Geben Sie unter **Transponder** die Frequenz des Transponders ein, auf dem sich das oder die gesuchten Programme befinden.
- > Die **Polarisation** wählen Sie mit den Pfeiltasten ◄/►.
- > Geben Sie die **Symbolrate** des Transponders ein.

<span id="page-29-0"></span>> Wählen Sie nun **[Starte Suche]**, um den Suchlauf auf diesen Transponder zu starten.

 $\left(\mathbf{i}\right)$ 

Am Empfangsbalken-Diagramm im unteren Teil erkennen Sie, ob auf dem eingestellten Transponder Programme empfangen werden können. Sie haben somit eine schnelle Übersicht, ob die Empfangsparameter korrekt sind.

#### **9.3 Motorantenne**

Benutzen Sie eine Motorantenne zum Empfang mehrerer Satelliten mit einem LNB, muss die Motorantenne zuerst auf Ihren Standort eingestellt werden. Um die Motorantenne steuern zu können, gehen Sie wie folgt vor:

- > Rufen Sie die **Satellitenliste** auf, wie unter Punkt [9.2.2](#page-26-1) beschrieben.
- > Wählen Sie als Satellit die **[Motorantenne]** und drücken Sie zum Bestätigen die Taste **OK**.

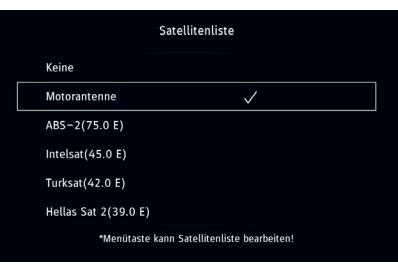

- $\sqrt{i}$ Die Motorantenne kann nur gewählt werden, wenn unter **Antenneneinstellung** (Siehe Punkt [9.2.1](#page-25-1)) die Option **DiSEqC1.0** aktiviert wurde.
- > Drücken Sie die Taste **Zurück** und wählen Sie im darauffolgenden Fenster den Eintrag **[Motoreinstellung]**.

Hier können Sie nun die Motorantenne konfigurieren und an Ihren Standort und die empfangbaren Satelliten anpassen.

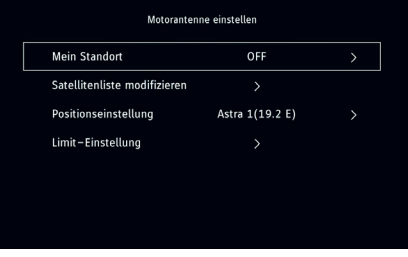

> Gehen Sie die entsprechenden Punkte durch und geben Sie die Parameter gemäß Ihrer Motorantenne und des Standortes an.

#### <span id="page-30-0"></span>**9.4 Weitere Einstellungen**

Folgende weitere Einstellungen Sind unter **Menü > Kanal** möglich:

#### **9.4.1 HbbTV**

> Schalten Sie die Funktion **HbbTV** ein, um z. B. Internetbasierte Zusatzdienste der Sendeanstalten zu empfangen. Um den vollen Funktionsumfang von HbbTV nutzen zu können, wird eine aktive Internetverbindung vorausgesetzt. Sollte ein Sender HbbTV senden, erscheint beim Umschalten auf diesen Sender eine Hinweismeldung, dass zum Starten der HbbTV-Anwendung die **rote Farbtaste** gedrückt werden muss. Wenn Sie die rote Taste der Fernbedienung drücken, gelangen Sie in die HbbTV-Anwendung. Die Navigation ist dabei von der HbbTV-Anwendung abhängig und kann sich von Sender zu Sender unterscheiden.

#### <span id="page-30-1"></span>**9.4.2 LCN**

> **LCN** ist eine Anbietersortierung, die Ihre Favoritenliste nach den Vorgaben der Programmanbieter sortiert. Ein manuelles Sortieren der Favoritenliste ist dann nicht mehr möglich. Dieser Dienst ist aktuell nicht in Deutschland verfügbar.

#### **9.4.3 CAM-Einstellungen**

> Die **CAM-Einstellungen** sind verfügbar, sobald ein CI/CI+ Modul im Steckplatz eingeschoben wurde. Die zur Verfügung stehenden Optionen sind dabei vom verwendeten CAM-Modul und der eingesteckten Smartcard abhängig.

#### **9.4.4 Signalinformationen**

> Über die **Signalinformation** können Sie Zusatzinfos wie z. B. Empfangsleistung oder Frequenz das gerade ausgestrahlten Programmes aufrufen.

#### **9.4.5 Alles löschen**

> Über den Punkt **Alles löschen** können Sie die Kanalliste und Favoritenliste löschen.

 $\boxed{i}$ Hierbei werden sämtliche Kanallisten und Favoritenlisten aller Quellen gelöscht.

## <span id="page-31-1"></span><span id="page-31-0"></span>**10 Programmlisten verwalten**

Das Gerät verfügt für jede Signalquelle über 2 getrennte Programmlisten. Die Gesamtliste **[Kanalliste]**, die alle verfügbaren Programme alphabetisch sortiert enthält und die **[Favoritenliste]**, die nach Ihren Vorlieben sortiert werden kann.

#### **10.1 Favoritenliste verwalten**

#### **10.1.1 Favoritenliste sortieren**

 $\sqrt{i}$ LCN muss ausgeschaltet sein, siehe Punkt [9.4.2.](#page-30-1)

Um die Senderreihenfolge der Favoritenliste anzupassen, gehen Sie wie folgt vor:

> Drücken Sie im normalen TV-Betrieb die Taste **OK**, um die Favoritenliste aufzurufen.

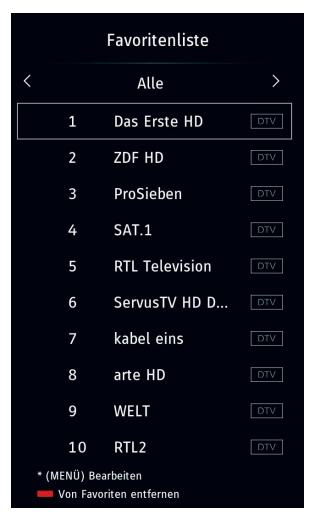

- > Verwenden Sie die Tasten ▼/▲, um das Programm, welches Sie verschieben möchten auszuwählen. Im Beispielbild wird der Programmplatz 1 Das Erste HD auf den Programmplatz 4 verschoben.
- > Drücken Sie nun die Taste **MENU**. Der gewählte Sendername wird zur Seite geschoben, und es erscheint ein Verschieben-Symbol.

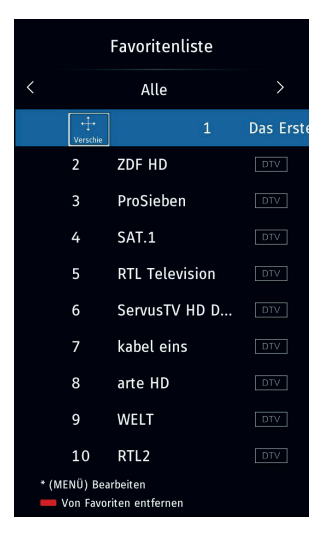

> Drücken Sie die Taste **OK**, um das Verschieben zu bestätigen. Der Sender ist nun an die Pfeiltasten  $\blacktriangledown/\blacktriangle$  "angeheftet" und kann mit  $\blacktriangledown/\blacktriangle$  auf die neue Position geschoben werden. Im Beispiel auf Programmplatz 4.

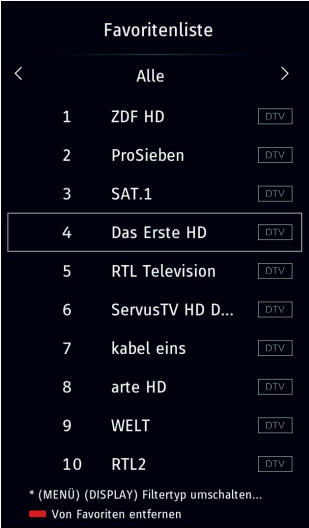

> Drücken Sie die Taste **OK**, um den neuen Programmplatz zu bestätigen. Die Verschieben-Funktion ist nun wieder inaktiv. Auf diese Weise können Sie nun jeden einzelnen Sender einen neuen Programmplatz in der Favoritenliste zuweisen.

#### <span id="page-33-0"></span>**10.1.2 Favoritenliste filtern**

Sie können auf die Favoritenliste verschiedene Filter anwenden, um nur die Sender anzeigen zu lassen, die sich möchten.

> Drücken Sie im normalen TV-Betrieb die Taste **OK** oder FAV, um die Favoritenliste anzuzeigen.

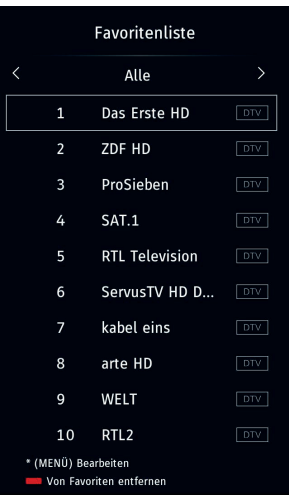

> Drücken Sie nun die Taste **DISPLAY**. Die Markierung springt nun in das obere Feld **[Alle]**.

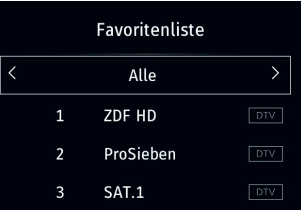

> Mit den Pfeiltasten ◄/► können Sie nun die verschiedenen Filter durchschalten. Je nach gewähltem Filter werden nun andere Programme in der Favoritenliste dargestellt. Die folgenden Filter stehen zur Verfügung:

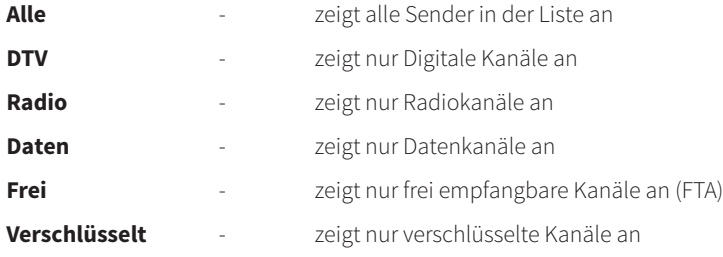

#### <span id="page-34-0"></span>**10.1.3 Favoriten entfernen**

 $\left(\mathbf{i}\right)$ 

- > Um einen Sender aus der Favoritenliste zu entfernen, markieren Sie zuerst den Sender mit den Pfeiltasten ▼/▲ und drücken anschließend die rote Farbtaste **[Von Favoriten entfernen]**.
	- Der Sender wird in diesem Fall nicht komplett gelöscht, sondern nur aus der Favoritenliste entfernt. Über die Gesamtliste (Kanalliste) können Sie ihn jederzeit wieder zu der Favoritenliste hinzufügen. Näheres hierzu unter Punkt [10.2.2](#page-35-1)

#### **10.2 Gesamtliste / Kanalliste**

In der Kanalliste befinden sich alle verfügbaren Programme in alphabetischer Reihenfolge.

> Drücken Sie die Taste **CH.LIST**, um die Kanalliste aufzurufen.

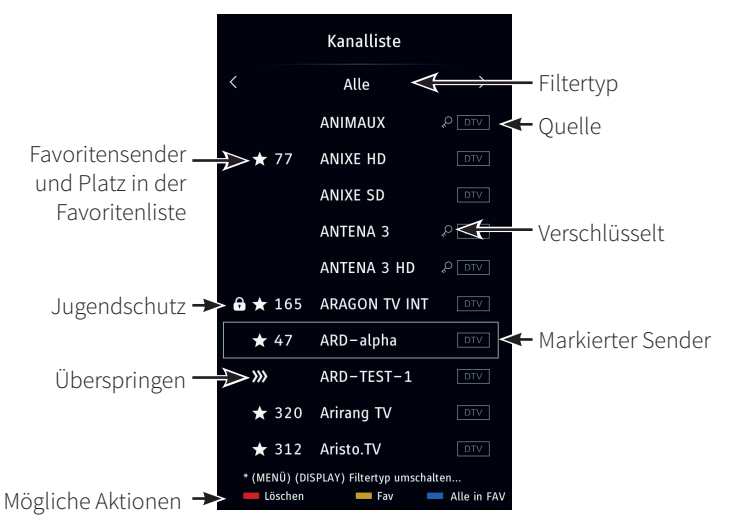

#### **10.2.1 Sender löschen**

> Um einen Sender aus der Kanalliste zu löschen, markieren Sie diesen zuerst mit den Pfeiltasten und drücken Sie anschließend die rote Farbtaste **[Löschen]**. Es erscheint eine Aufforderung, ob Sie den Sender wirklich löschen möchten. Wählen Sie **[Ja]** und drücken Sie zum Bestätigen die Taste **OK**.

 $\left(\overline{\mathbf{i}}\right)$ 

Der Sender wird nun aus der Kanalliste und, falls vorhanden , aus der Favoritenliste gelöscht. Um diesen Sender wieder zu empfangen, müssen Sie einen Sendersuchlauf starten.

#### <span id="page-35-1"></span><span id="page-35-0"></span>**10.2.2 Sender zu Favoritenliste hinzufügen.**

- > Um einen Sender zur Favoritenliste hinzuzufügen oder zu entfernen, markieren Sie diesen zuerst mit den Pfeiltasten und drücken Sie anschließend die gelbe Farbtaste **[Fav]**. Befindet sich ein Sender bereits in der Favoritenliste (zu erkennen an dem Stern-Symbol und der Programmplatznummer), wird er aus der Favoritenliste entfernt. Befindet er sich noch nicht in der Favoritenliste (kein Stern-Symbol und keine Programmplatznummer), wird er zur Favoritenliste hinzugefügt. Die Sender werden immer am Ende der Favoritenliste hinzugefügt, es sei denn es handelt sich um LCN Sender, diese werden auf die vom Programmanbieter vorgeschlagene Position gelegt.
- > Um alle Sender aus der Kanalliste in die Favoritenliste zu übernehmen, drücken Sie die blaue Farbtaste **[Alle in Fav]**.

#### **10.2.3 Sender für den Jugendschutz sperren**

- > Um einen Sender mit der Jugendschutz PIN zu sperren, markieren Sie zuerst den Sender mit den Pfeiltasten.
- > Drücken Sie die Taste **MENU** auf der Fernbedienung, um die möglichen Optionen für diesen Sender anzeigen zu lassen.

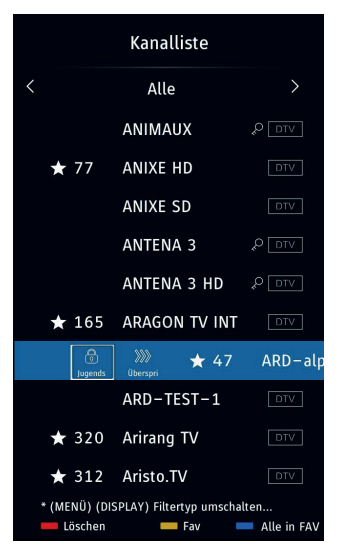

> Wählen Sie mit den Pfeiltasten das Schloss-Symbol **[Jugends]** und drücken Sie die Taste **OK**. Das Schloss-Symbol erscheint nun auch in der Kanalliste und kann erst durch Eingabe der Jugendschutz-PIN angeschaut werden.

#### **10.2.4 Sender überspringen**

> Wird die Funktion **[Alle in Fav]** genutzt, kann durch die Überspringen-Funktion ein Vorauswahl getroffen werden, welche Sender nicht in die Favoritenliste übernommen werden sollen. Markieren Sie hierzu einen Sender und drücken Sie die Taste **MENU**. Wählen Sie anschließend mit den Pfeiltasten **[Überspri]** und drücken Sie die Taste **OK**.

#### <span id="page-36-0"></span>**10.2.5 Kanalliste filtern**

Sie können auf die Kanalliste verschiedene Filter anwenden, um nur die Sender anzeigen zu lassen, die sich möchten.

- > Rufen Sie die Kanalliste auf.
- > Drücken Sie nun die Taste **DISPLAY**. Die Markierung springt nun in das obere Feld **[Alle]**.
- > Mit den Pfeiltasten ◄/► können Sie nun die verschiedenen Filter durchschalten. Je nach gewähltem Filter werden nun andere Programme in der Favoritenliste dargestellt.

## **11 Internet und Apps**

Im Internetmodus haben Sie Zugriff auf das komplette Internet und verschiedene Apps. Hierzu ist eine aktive Internetverbindung zu einem Breitbandnetzwerk eines Internetproviders erforderlich.

#### **11.1 Browser aufrufen**

> Drücken Sie die Taste **MENU** und wählen Sie mit den Pfeiltasten das **Hauptmenü > Apps**. Alternativ können Sie auch die Taste **Apps/Home** (12) auf der Fernbedienung drücken.

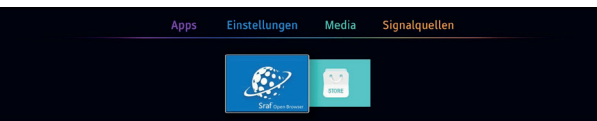

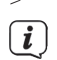

> Wählen Sie die Kachel **Open Browser**.

Hier werden nun in einer Übersicht alle verfügbaren Favoriten-Links dargestellt. Mit den **Pfeiltasten** können Sie nun eine Link bzw. Webseite markieren und mit der Taste **OK** aufrufen (Laden).

Um mit dem Mauszeiger zu navigieren, benutzen Sie die **Pfeiltasten**.

Um eine Schaltfläche auszuwählen, drücken Sie die Taste **OK**.

Für den Bildlauf benutzen Sie die Tasten **CH +/-**.

Die Webseite kann mit der **blauen** und **gelben Farbtaste** gezoomt werden. Die **rote** Farbtaste ruft die Statusleiste und die URL-Eingabe auf. Zur vereinfachten URL-Eingabe kann auch eine externe USB-Tastatur verwendet werden. Zudem können Sie hier auf die Browser-Einstellung zugreifen. Wählen Sie hierzu das Symbol mit den den drei waagerechten Strichen und drücken Sie die Taste **OK**. Wählen Sie **Einstellungen** und drücken Sie **OK**. Hier können Sie nun den Verlauf, Lesezeichen, Cookies und die Browserdaten löschen.

#### $\left(\mathbf{i}\right)$

Beachten Sie, dass im "Freien-Browsen" technisch bedingt Funktionseinschränkungen auftreten können. So z. B., dass die Webseiten nur langsam aufgebaut, nicht richtig oder nur teilweise dargestellt werden.

Weiterhin ist es möglich, dass Funktionen, die Sie von einem Browser auf dem Computer gewohnt sind, anders funktionieren oder nicht verfügbar sind.

Des Weiteren ist es nicht möglich, externe Browsererweiterungen oder Plug-ins nachzuinstallieren oder jegliche Downloads auf das Gerät herunterzuladen.

Die Nutzung von diversen Streamingdiensten kann aufgrund der dort verwendeten Kopierschutzmaßnahmen eingeschränkt oder nicht möglich sein.

<span id="page-37-0"></span>> Um den Browser zu verlassen, drücken Sie die Taste **EXIT**.

#### **11.2 App-Portal und Store**

Über die Kachel **[Store]** können Sie das Portal mit der App-Übersicht starten. Sie können unter **My Apps** Apps hinzufügen und starten oder nach verschiedenen Apps suchen. Die Übersicht ist in mehrere Kategorien unterteilt wie z. B. Video, Watchlist, Home, IPTV, Apps und Suchen.

- > Navigieren Sie mit den Pfeiltasten zum Reiter **Apps**.
- > Wählen Sie eine Kategorie und eine App aus. Über die Schaltfläche **[Launch]**, können Sie die App starten. Über **[add to My Apps]** können Sie die App zur Ansicht **My Apps** hinzufügen. Sie können hier z.B. VOD-Dienste wie Maxdome oder VideoCiety und andere zu ihren Favoriten hinzufügen.

> Sie verlassen die Apps und den Store durch Drücken der Taste **EXIT**.

Über die Nutzerauswahl oben links (Standard **User1**), können mehrere Nutzerprofile ausgewählt, angelegt oder gelöscht werden. Wählen Sie **[User1]** und drücken Sie die Taste **OK**. Wählen Sie **[Add User]**, um einen neuen Nutzer anzulegen oder **[Delete User]**, um einen Nutzer zu löschen. User1 kann jedoch nicht gelöscht werden.

## **12 Einstellungen**

 $\left(\overline{\mathbf{i}}\right)$ 

#### **12.1 Schnelleinstellungen**

Unter **MENU > Schnelleinstellungen** gelangen Sie zu den häufig benutzten Funktionen und Einstellungen. Diese sind:

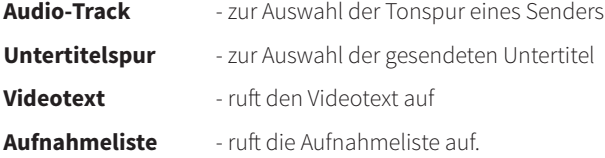

Alternativ können Sie für diese Auswahl auch die entsprechende Taste auf der Fernbedienung drücken.

#### **12.2 Bildeinstellungen**

> Drücken Sie die Taste **MENU**, um das Hauptmenü **[Einstellungen]** aufzurufen. Wählen Sie mit den Tasten ◄/► das Untermenü **[Bild]** und drücken Sie die Taste **OK**.

#### **Bildmodus**

> Unter **[Bildmodus]** können Sie vordefiniert Bildeinstellungen laden. Je nach gewähltem Modus werden die Helligkeit, Farbe oder Kontrast entsprechend geändert. Mit der Option **[Persönlich]** können Sie Helligkeit, Farbe und Kontrast selber festlegen. Wählen Sie eine Option mit den Tasten ◄/► und drücken Sie zum Speichern die Taste **ZURÜCK**.

#### **Bildformat**

Seite 38

<span id="page-38-0"></span>> Hier können Sie das gewünschte Bildformat einstellen. Sie haben die Wahl zwischen Auto, 16:9, 4:3, Zoom1 oder Zoom2. Wählen Sie eine Option mit den Tasten ◄/► und drücken Sie zum Speichern die Taste **ZURÜCK**.

Das Bildformat kann auch mit der Taste **ZOOM** der Fernbedienung geändert werden.

#### **Erweiterte Einstellungen**

 $\sqrt{i}$ 

- > In den Erweiterten Einstellungen können Sie den **OverScan** aktivieren oder deaktivieren, die **Farbtemperatur** anpassen, den **Dynamischen Kontrast** ein oder ausschalten oder die **Rauschunterdrückung** anpassen. Wählen Sie eine Funktion und ändern Sie den Wert mit den Tasten ◄/►. Drücken Sie zum Speichern die Taste **ZURÜCK**.
- $\left(\mathbf{i}\right)$ Beachten Sie, dass sich die Einstellungen nur für die aktuell ausgewählte Signalquelle auswirken. Somit ist es möglich, für jeden Empfangsweg unterschiedliche Bild-Parameter festzulegen.

#### **12.3 Toneinstellungen**

> Drücken Sie die Taste **MENÜ**, um das Hauptmenü **[Einstellungen]** aufzurufen. Wählen Sie mit den Tasten ◄/► das Untermenü **[Ton]** und drücken Sie die Taste **OK**.

#### **Klangmodus**

> Sie können eine vordefinierten Klangmodus wählen, um den Ton nach Ihren Wünschen entsprechend anzupassen. Sie haben die Wahl zwischen Standard, Musik, Sport, Film oder Persönlich. Bei der Option Persönlich können Sie selber die Equalizer-Einstellungen in den Erweiterten Toneinstellungen anpassen.

#### **Surround-Sound**

> Aktivieren oder deaktivieren Sie den Virtuellen Surround-Sound mit den Pfeiltasten ◄/►.

#### **Lautsprecher**

- > Unter der Option **Digitaler-Audioausgang**, können Sie das Tonformat des Digitalen Optischen und Coaxialen Audioausganges festlegen.
- > Die **Digitale Audioverzögerung** passt den Ton der Digitalen Audioausgänge an das Live-Bild an.
- > Unter **AV-Syncronität** können Sie den Ton der AV-Eingänge an das Live-Bild anpassen

#### **AVL**

> Aktiviert oder deaktiviert die Automatische Lautstärkeanpassung.

#### **Erweiterte-Einstellungen**

- > In den Erweiterten-Einstellungen können Sie die **Balance** zwischen dem rechten und linken Tonkanal ändern, sowie den **Equalizer** anpassen. Um die Einstellungen des Equalizers zu aktivieren, müssen Sie den Klangmodus **Persönlich** wählen.
- > **Audiobeschreibung** aktiviert den Tonkanal für Blinde. Hierbei wird zusätzlich zum normalen Ton die Szene von einem Sprecher beschrieben. Diese Funktion ist Sendungsabhängig.

<span id="page-39-0"></span>> Unter **Einschaltlautstärke** können Sie die Lautstärke des TV einstellen, die nach dem Einschalten des Gerätes wiedergegeben wird.

#### **12.4 Netzwerk**

Um Ihr TV-Gerät mit dem Netzwerk bzw. mit dem Internet zu verbinden, haben Sie zwei Möglichkeiten: Die Kabelverbindung über die LAN-Buchse oder drahtlos über das eingebaute WLAN-Funkmodul.

> Drücken Sie die Taste **MENU** und wählen Sie **[Netzwerk]**.

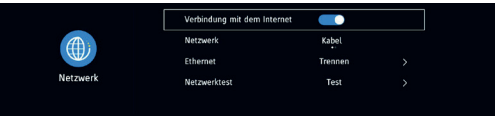

#### **Verbindung mit dem Internet**

> Hier können Sie die grundsätzliche Verbindung mit dem Internet zulassen, oder ablehnen.

#### **Netzwerk**

 $\left(\mathbf{i}\right)$ 

> Unter Netzwerk legen Sie fest, ob Sie ein LAN-Kabel verwenden **[Kabel]** oder sich mit einem Funknetzwerk **[WLAN]** verbinden möchten.

#### **Ethernet oder WLAN**

> Wurde unter **Netzwerk > Kabel** gewählt, können Sie nun den DHCP-Modus ein oder ausschalten.

Bei eingeschaltetem DHCP-Modus wird dem Gerät eine IP-Adresse des DHCP-Servers (z. B. in einem Router) automatisch zugeteilt. Ansonsten müssen Sie diese Einstellung manuell vornehmen.

> Wurde unter **Netzwerk > WLAN** gewählt, können Sie unter **[Netzwerkauswahl]** die Übersicht der in Funkreichweite befindlichen WLAN-Netzwerke anzeigen lassen und sich damit verbinden.

#### **Mit WLAN-Netzwerk verbinden:**

Rufen Sie die **Netzwerkauswahl** auf. Es erfolgt eine Übersicht der in Reichweite befindlichen WLAN-Netzwerke.

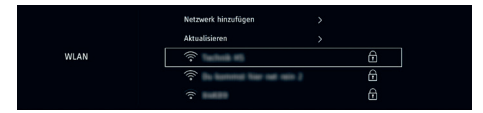

Wählen Sie Ihr Netzwerk aus der Liste aus oder, wenn das Netzwerk die SSID nicht sendet, öffnen Sie die Option **[Netzwerk hinzufügen]** und geben Sie den Namen Ihres Netzwerkes über die eingeblendete virtuelle Tastatur ein. Wählen Sie anschließend **[Enter]** und dann **[OK]**

Es erfolgt die Abfrage des Netzwerkpasswortes, welches Sie über die eingeblendete virtuelle Tastatur eingeben können. Wählen Sie anschließend **[Enter]** und dann **[OK]**.

#### <span id="page-40-0"></span>**Netzwerktest**

> Starten Sie den Netzwerktest, um zu überprüfen, ob die Verbindung zum Internet erfolgreich aufgebaut werden konnte.

#### **12.5 Zeit**

> Drücken Sie die Taste **MENU**, um das Hauptmenü **[Einstellungen]** aufzurufen. Wählen Sie mit den Tasten ◄/► das Untermenü **[Zeit]** und drücken Sie die Taste **OK**.

#### **Zeit**

- > Unter Zeit können Sie festlegen, ob Datum/Uhrzeit automatisch aktualisiert werden, oder ob Sie Datum/Uhrzeit manuell eingeben möchten.
- > **Automatisch:** Schalten Sie die **Autom. Synchronisation** ein, um Datum/Uhrzeit automatisch zu aktualisieren. Unter **Zeitzone** stellen sie die aktuelle Zeitzone an Ihrem Standort ein und unter **Sommerzeit** legen Sie die aktuelle Sommer/Winterzeitanpassung fest.
- > **Manuell:** Schalten Sie die **Autom. Synchronisation** aus, um Datum/Uhrzeit manuell einzugeben. Wählen Sie **[Datum & Uhrzeit]** und drücken Sie **OK**.

Sie können nun jeden einzelnen Wert mit den Pfeiltasten ▼/▲ ändern. Mit den Pfeiltasten ◄/► springen Sie zum nächsten Wert. Geben Sie auf diese Weise das komplette Datum/Uhrzeit ein und drücken Sie anschließend die Taste **OK**.

#### **Einschaltzeit/Ausschaltzeit**

> Hier können Sie festlegen, ob und wann der Fernseher automatisch Ein- bzw. Ausgeschaltet werden soll. Des Weiteren kann die Signalquelle und eventuell der Kanal angegeben werden, mit der der Fernseher startet.

#### **Sleeptimer**

> Über die Funktion **[Sleeptimer]** können Sie den Ausschalttimer einschalten. Dieser kann auch direkt mit der Taste **SLEEP** auf der Fernbedienung aktiviert werden. Nach Ablauf der eingestellten Zeit schaltet der Fernseher automatisch in den Standby-Modus.

#### **OSD-Timer**

> Der OSD-Timer gib an, nach wie viel Sekunden das OSD (OnScreen Display) bzw. das Menü wieder ausgeblendet wird.

#### **Auto-Standby**

> Unter **[Auto-Standby]** können Sie festlegen, nach wie viel Stunden der Fernseher ohne Bedienung automatisch in den Standby-Modus schaltet. Sie haben die Wahl zwischen 3, 4, 5 Stunden oder Aus.

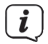

Ohne Signal schaltet das Gerät nach 15 min in Standby

#### **12.6 System**

> Drücken Sie die Taste **MENU**, um das Hauptmenü **[Einstellungen]** aufzurufen. Wählen Sie mit den Tasten ◄/► das Untermenü **[System]** und drücken Sie die Taste **OK**.

#### **Land**

> Legen Sie das Land fest, in dem der Fernseher aktuell verwendet wird.

#### **Sprache**

> Legen Sie die Menü-Sprache fest.

#### **Jugendschutz**

> Sie können einzelne Quellen oder die Benutzung des Fernsehers durch eine PIN sperren. Um das Untermenü aufrufen zu können, ist es erforderlich die aktuelle PIN einzugeben. Rufen Sie das Untermenü zum ersten mal auf, verwenden Sie die Standard-PIN 0000 (4x Null).

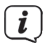

Ändern Sie die Standard-PIN bei nächstmöglicher Gelegenheit und bewahren Sie diese an einem sicheren Ort auf. Wählen Sie zum Ändern der PIN **[Passwort einstellen]**. Geben Sie zuerst die alte PIN über die eingeblendete Virtuelle-Tastatur oder die Zifferntasten der Fernbedienung, ein. Geben Sie anschließend die neue PIN ein und wiederholen Sie sie.

#### **Kanalsperre**

> Über die Kanalsperre können Sie einzelne Sender der Favoritenliste sperren. Rufen Sie diesen Punkt auf und markieren Sie einen Sender aus der Liste. Drücken Sie die grüne Farbtaste, um diesen Sender zu Sperren. Gesperrte Sender erkennen Sie an dem Schloss-Symbol. Um den Sender anschließend wiederzugeben ist die Eingabe der PIN erforderlich.

Unter **Jugendschutz** können Sie das Alter definieren, ab dem der Jugendschutz greift. Dies muss vom Sender übermittelt werden und ist von der ausgestrahlten Sendung abhängig.

#### **HDMI Einstellungen**

> Aktivieren Sie die **CEC**-**Steuerung** unter **[HDMI-CEC].** 

Anschließend kann das automatische Einschalten und/oder Ausschalten ebenfalls aktiviert oder deaktiviert werden. Wird anschließend ein externes, über die HDMI-Eingänge angeschlossenes Gerät gestartet, startet automatisch das andere mit. Gleiches gilt für das Ausschalten.

## $\boxed{i}$

Beachten Sie, dass je nach Implementierung der HDMI-CEC Steuerung es zu Fehlfunktionen kommen kann. Wie Sie die CEC-Steuerung am externen Gerät aktivieren, entnehmen Sie bitte dessen Bedienungsanleitung.

#### **HDMI-ARC**

> Der externe HDMI Eingang 3 unterstützt die ARC (Audio-Return-Channel)-Funktion. Hierdurch ist es möglich, den Ton des Fernsehers über ein an HDMI3 angeschlossenes Gerät, z. B. einen AV-Verstärker oder eine Soundbar, wiederzugeben.

#### **Finden**

> Unter **Finden** können Sie sich die Namen der über die HDMI-Eingänge angeschlossenen externen Geräte anzeigen lassen.

#### <span id="page-42-0"></span>**12.6.1 Erweiterte Einstellungen**

#### **12.6.1.1 DVR- und Timeshift-Einstellungen**

Dieser Punkt ist nur verfügbar, wenn ein geeigneter USB-Massenspeicher mit dem USB-Anschluss verbunden ist.

Hier können Sie verschiednen DVR-Einstellungen vornehmen und Informationen zum angeschlossen Massenspeicher abrufen. Unter **[Timeshift]** legen Sie die Größe der Timeshift-Datei fest. Je größer die Datei, desto größer der zeitliche Versatz.

Falls nötig, kann unter **[Datenträger formatieren]** der externe Massenspeicher formatiert werden. Dabei gehen alle Daten auf dem Datenträger verloren. Das Dateisystem kann unter **[Dateisystem]** festgelegt werden. Die Option **[AUTO]** formatiert im Ursprungsformat des Massenspeichers.

**Untertitel für Hörgeschädigte** schaltet die Untertitelfunktion grundsätzlich auf Sendern ein, die diese unterstützen.

Im **Shop-Modus** wird das Bild auf Präsentation eingestellt und es werden einige Features des Fernsehers präsentiert.

Unter **Senderlisten-Import** und **Senderlisten-Export** kann die Senderliste auf einen USB-Stick kopiert werden, bzw. von diesem geladen werden. Nach dem Importieren der Senderliste muss der Fernseher neu gestartet werden.

 $\boxed{i}$ 

 $\left(\boldsymbol{\overline{i}}\right)$ 

Befindet sich ein USB-Stick mit einer exportierten Senderliste am Gerät und wird die Werkseinstellung aufgerufen, so wird automatisch die exportierte Senderliste geladen.

#### **12.7 Über den Fernseher**

> Drücken Sie die Taste **MENÜ**, um das Hauptmenü **[Einstellungen]** aufzurufen. Wählen Sie mit den Tasten ◄/► das Untermenü **[Über den Fernseher]** und drücken Sie die Taste **OK**.

#### **12.7.1 Systeminformationen**

> Hier werden einige Infos über das Gerät aufgelistet, z. B. die Versionen der installierten Hardware oder der Software.

#### **12.7.2 System-Upgrade**

<span id="page-42-1"></span>Von Zeit zu Zeit werden eventuell System-Upgrades mit Verbesserungen und Fehlerbehebungen zur Verfügung gestellt. Um das System aktualisieren zu können, muss das Gerät mit dem Internet verbunden sein und es muss den Datenschutzbestimmungen zugestimmt worden sein.

> Hier können Sie die Software des Gerätes über das Internet aktualisieren. Befolgen Sie die angezeigten Schritte und schalten Sie das Gerät nicht aus und trennen Sie es nicht vom Stromnetz. Dies könnte zu Fehlfunktionen oder Gerätedefekten führen.

#### <span id="page-43-0"></span>**Automatisches System-Upgrade**

Einige Minuten nach dem Einschalten erscheint bei einen Verfügbaren System-Upgrade der Hinweis: **Softwareaktualisierung** . Wählen Sie **[Ja]**, um die Softwareaktualisierung zu starten.

 $\left(\overline{\mathbf{i}}\right)$ 

Wählen Sie **[Nie]**, erhalten Sie fortan für diese Software-Version keine Mitteilung mehr. Sie können Sie Software aber manuell aus dem Menü heraus starten.

> Es wird nun die aktuell installierte Software-Version und die neue SW-Version angezeigt. Wählen Sie **[Jetzt]**, um den Download zu starten. Der Downloadfortschritt wird am Bildschirm dargestellt.

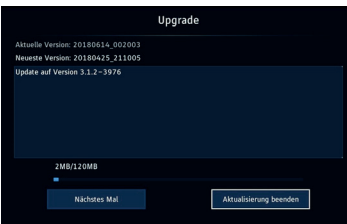

- $\left(\overline{\mathbf{i}}\right)$ Wählen Sie **[Nächstes Mal]**, um die Aktualisierung zu einem späteren Zeitpunkt durchzuführen (Info erscheint erneut nach dem nächsten Einschalten des Gerätes). Wurde der Download bereits gestartet, kann dieser mit **[Aktualisierung beenden]** abgebrochen werden.
- > Nachdem der Download erfolgreich durchgeführt wurde, startet das Gerät erneut und es erscheint ein blauer Bildschirm, der den Installationsfortschritt darstellt. **Achtung!** Trennen Sie das Gerät nicht vom Stromnetz. Dies kann zum Defekt des Fernsehers führen.

Nach erfolgreicher Installation startet das Gerät im normalen TV-Betrieb. Das Upgrade der Gerätesoftware ist abgeschlossen.

 $\left(\mathbf{i}\right)$ 

Hinweis: Befinden Sie sich auf der Quelle **DTV**, erscheint der Menüeintrag **OAD**, welcher für das Gerät nicht relevant ist.

#### **12.7.3 Zu den Werkseinstellungen**

> Rufen Sie die **Werkseinstellungen** auf, um den Fernseher in den Auslieferungszustand zu versetzen. Dabei gehen alle Daten und Einstellungen verloren. Es wird empfohlen, vor dem Aufrufen der Werkseinstellungen ein Senderlisten Export vorzunehmen.

#### **12.7.4 Datenschutzerkärung**

> Um die Internetbasierten Zusatzdienste, wie z. B. der Download der EPG-Daten, des Gerätes nutzen zu können, müssen Sie den Datenschutzbestimmungen zustimmen. Mit den Pfeiltasten können Sie durch den Text navigieren. Wählen Sie anschließen **[Akzeptieren]**, wenn Sie mit den Bestimmungen einverstanden sind oder **[Ablehnen]**, wenn Sie es nicht sind.

## <span id="page-44-0"></span>**13 Fehlersuchhilfe**

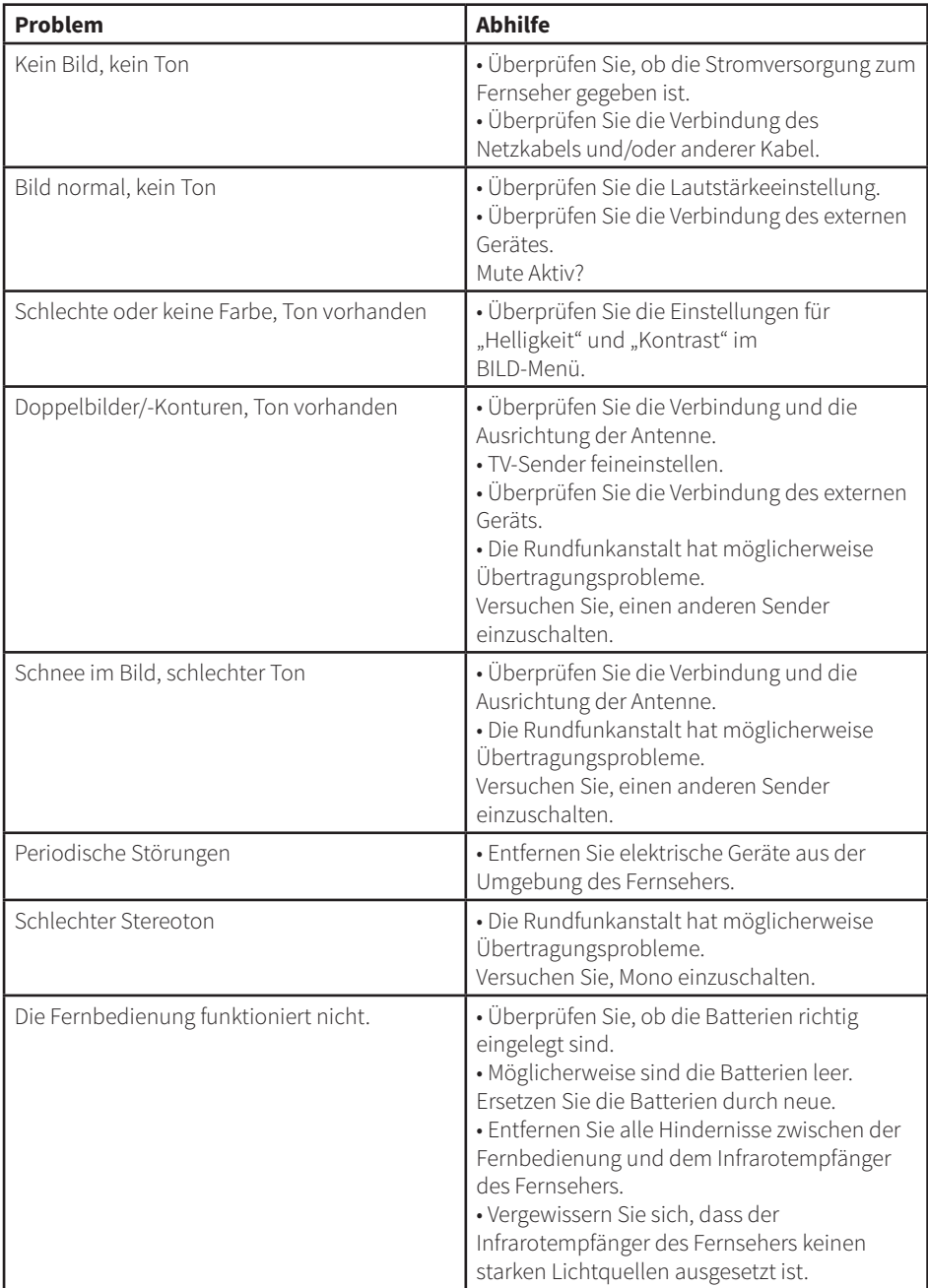

<span id="page-45-0"></span>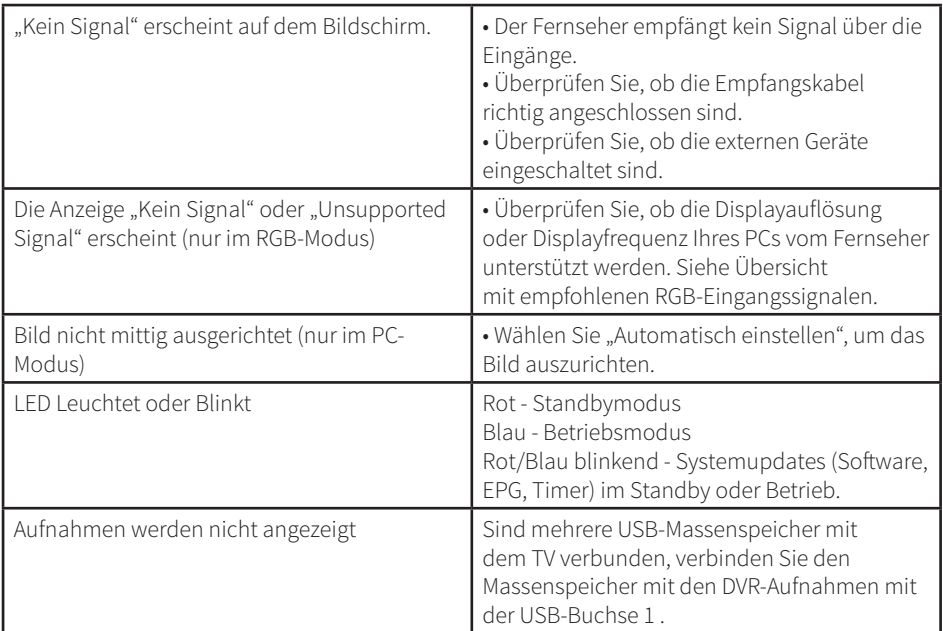

## **14 Technische Daten**

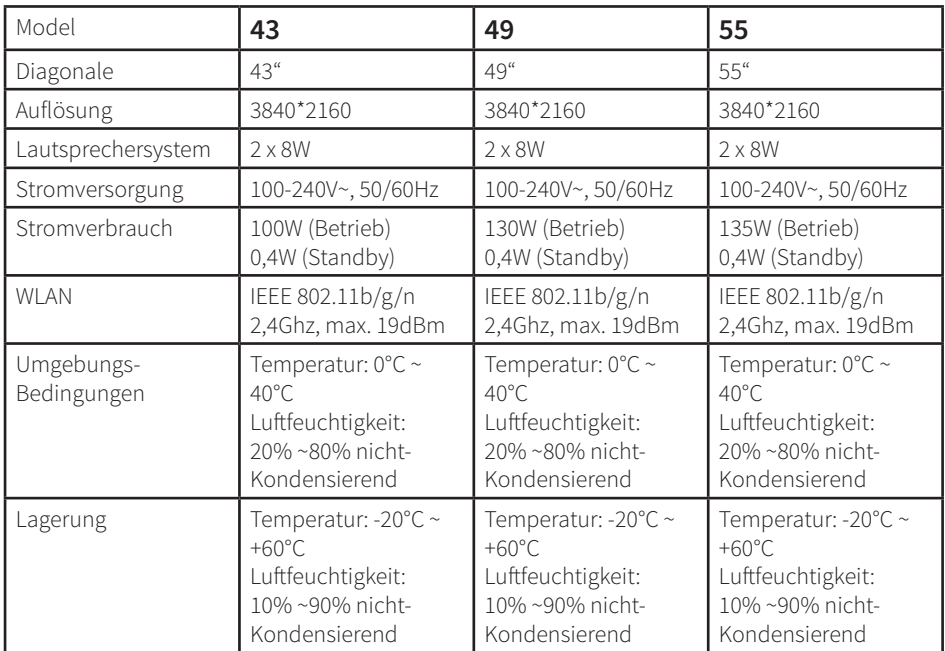

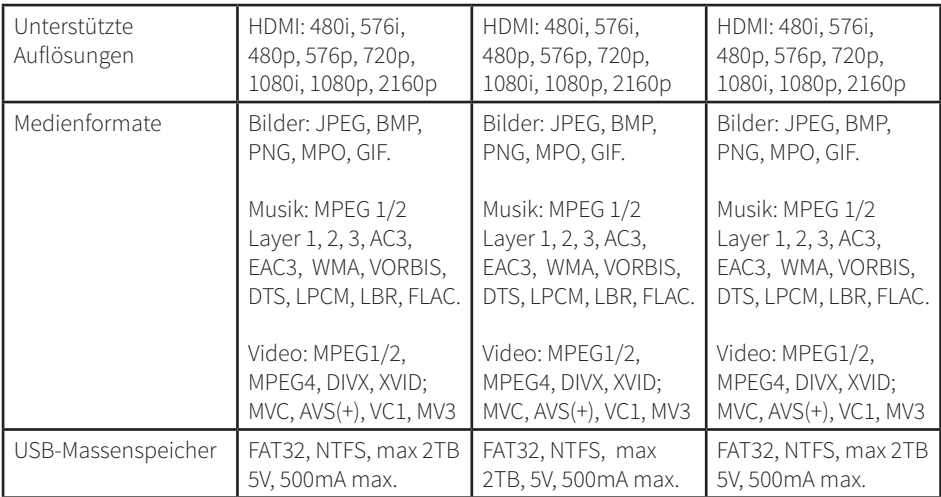

2237825500000

# $C<sub>f</sub>$

## **NORDMENDE**